### 在以下网站上注册产品并获得支持 www.philips.com/welcome

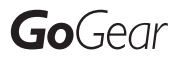

SA3CNT08 SA3CNT16 SA3CNT32

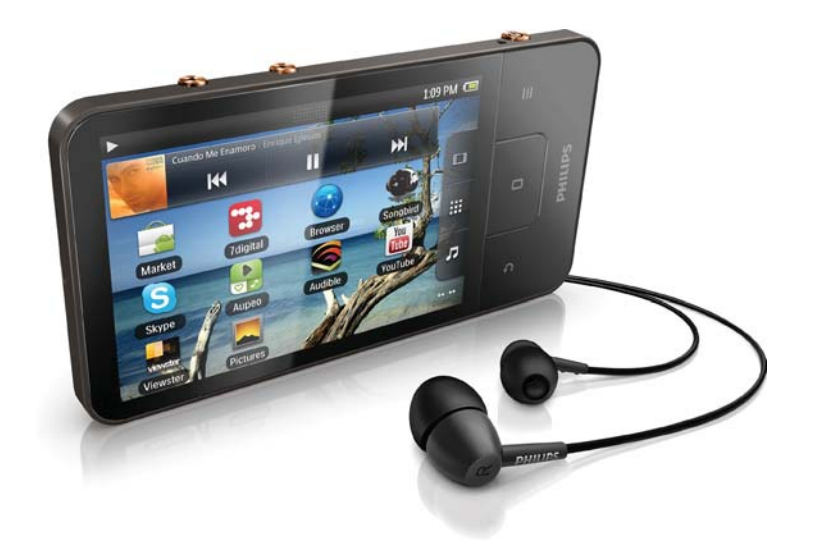

ZH-CN 用户手册

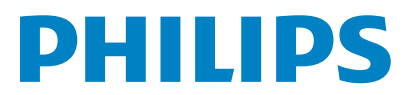

## **目录**

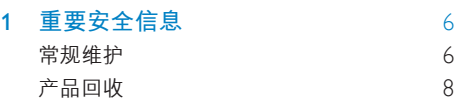

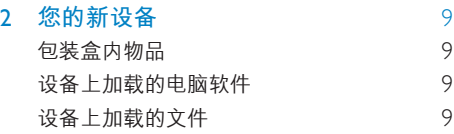

### 3 使用入门 10

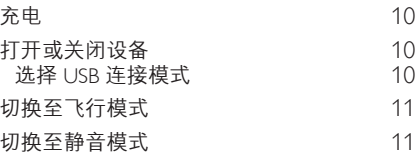

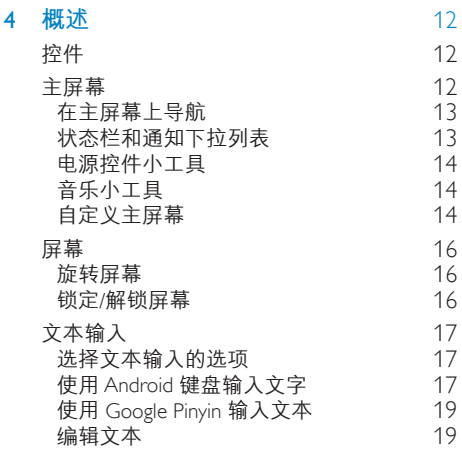

### 5 在设备上获取内容<br>20

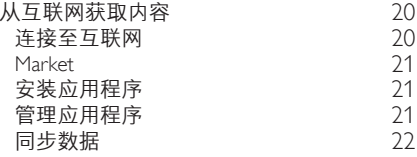

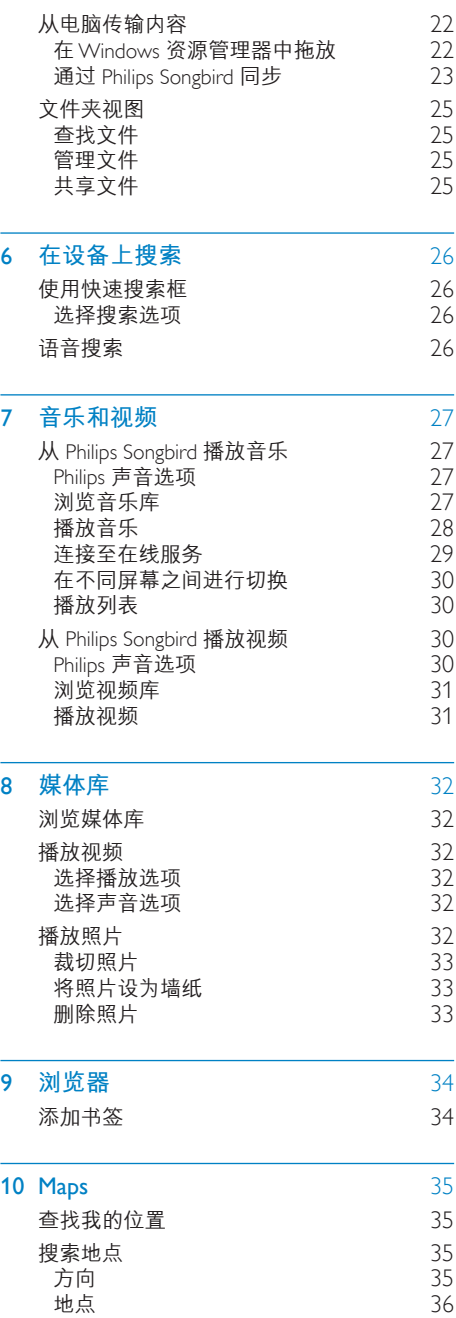

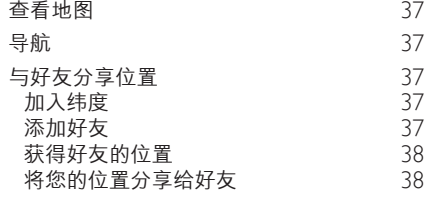

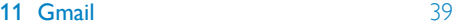

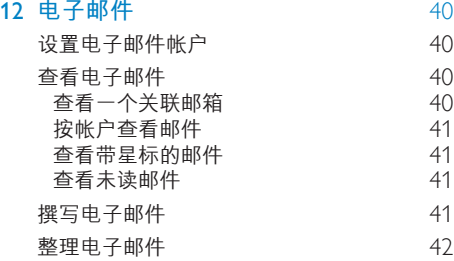

### 13 蓝牙 43

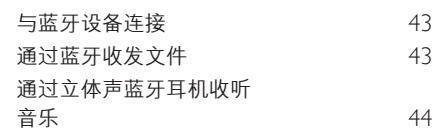

### 14 **[ஹӾ](#page-44-0)** 45 45 [৩֢ࡊไࡵ൝ࢀ](#page-44-0) 选择提醒选项 **查看日历** 45 46 [ࡵ൝ࠤэ](#page-45-0)

### [15 FM](#page-46-0) **᭶మ** 47 调谐至电台 インファイル インタン インタン インタン インタン インタン はんしゃく はんしゃく インタン インタン インタン はんしゃく はんしゃく はんしゃく しゅうしゃくん はんしゃくん はんしゃくん はんしゃくん はんしゃくん はんしゃくん はんしゃくん はんしゃくん はんしゃくん はんしゃくん しょうしょく しょうしん はんしゃくん はんしゃくん はんしゃくん しょうしょく 存储预设电台 2009年10月11日 12:00:00 12:00:00 12:00:00 12:00:00 12:00:00 12:00:00 12:00:00 12:00:00 12:00:00 1

### 16 录音 2008年 2009年 2009年 2009年 2009年 2009年 2009年 2009年 2009年 2009年 2009年 2009年 2009年 2009年 2009年 2009年 2009年 20<br>2012年 2018年 2019年 2019年 2019年 2020年 2020年 2020年 2020年 2020年 2020年 2020年 2020年 2020年 2020年 2020年 2020年 2020年 20

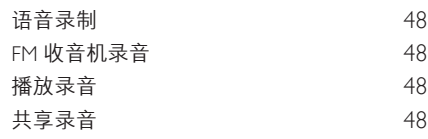

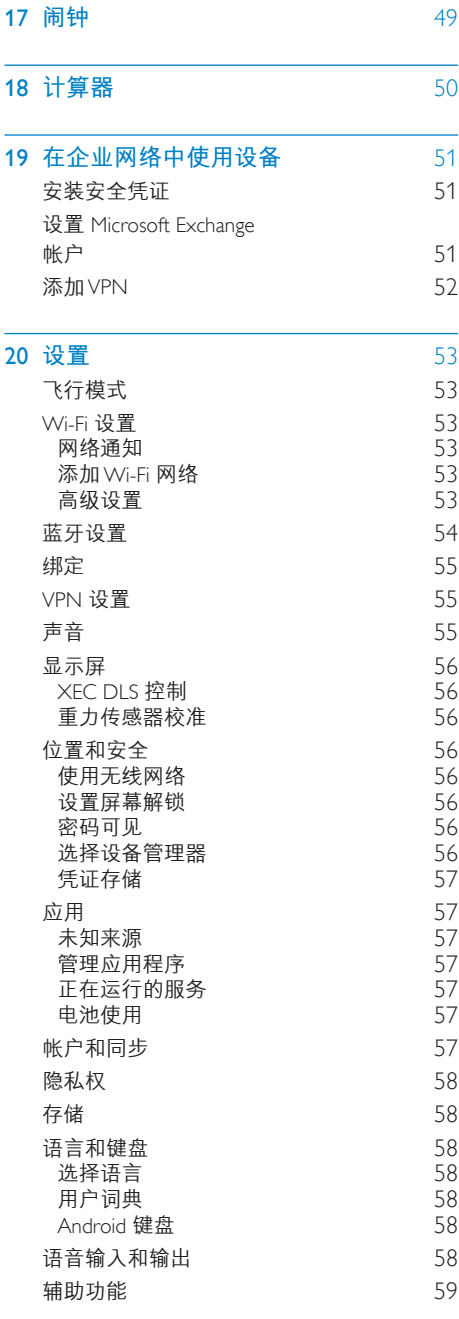

÷,

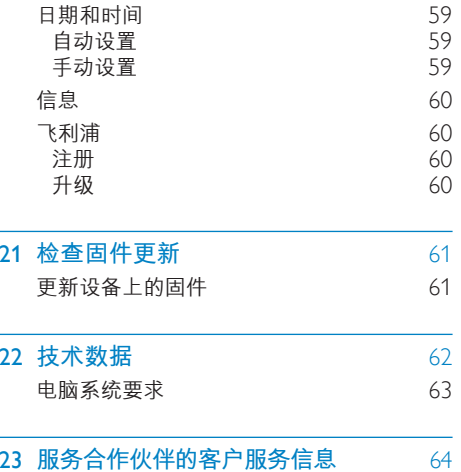

需要帮助? 请访问 www.philips.com/welcome 在这里您可以访问全套支持材料, 例如用 户手册、最新软件更新和常见问题解答。

<span id="page-5-0"></span>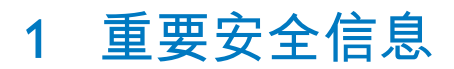

### **堂规维护**

本文档的译文仅供参考。 英文版本和翻译版本之间如有出入,以英 文版本为准。

### 注意

- 为避免损坏或故障:
- 切勿将本产品置干加热设备或阳光直射产生的高 温环境中。
- 切勿跌落本产品或让物体跌落在产品上。
- 切勿让本产品浸入水中。切勿让耳机插孔或电池 仓与水接触,因为进水会对装置造成严重损坏。
- 在附近使用手机可能造成干扰。
- 备份您的文件。 请务必保留下载到设备的原始文 件。如果产品受损或无法读取/辨认, Philips 对数 据的丢失不负任何责任。
- 仅使用所提供的音乐软件来管理(传输、删除 等)音乐文件,以免发生问题。
- 切勿使用含有酒精、氨水、苯或研磨剂的清洁 剂,因为它们会损害本产品。

### 关于操作温度和存**放**温度

- 请在堂温介于 № 至 35℃ (32℃ 至 95°F) 之间的环境中操作产品。
- 请在常温介于 -20℃ 至 45℃ (-4℃ 至 113°F) 之间的环境中存放产品。
- 低温环境会缩短电池寿命。

### **̻**/**ᦔ̻ᴮ**

要订购更换部件/配件, 请访问 www.philips. com/support

**听力安全** 

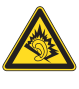

以中等音量收听:

以高音量使用耳机会损坏您的听力。 此产 品产生的声音分贝范围可能导致正常人丧 失听力, 即使收听不到一分钟。 较高的分 贝范围话用于已经丧失了部分听力的人。 声音是具有欺骗性的。 随着时间的过去, 您听力的"舒适级别"会要求较高的音量。 因此,较长时间的收听之后, "正常"的音 量实际上可能很大声,对您的听力有害。 要防止此情况发生, 请在您的听力适应之 前, 将音量设置到安全级别并保持不变。 要设置安全的音量级别: 将音量控制设置为较低设置。 慢慢调高声音, 直到可以舒适、清晰地听 见而不失真即可。 合理的收听时间: 较长时间的收听, 即使是正常的"安全" 级别,也同样会导致听力受损。 请确保合理使用设备,并进行适当的休息。 使用耳机时请确保遵循以下准则。 在合理时间内以合理音量收听。 听力话应后,请勿调节音量。 请勿将音量调得太高, 从而无法听见周围 的声音。 在有潜在危险的情况下应谨慎使用或暂停 使用。 请勿在驾驶机动车.骑自行车.讲行滑板运 动等情况下使用耳机: 否则可能会造成交通 事故、而且这在许多地区属于非法行为。

#### **修改**

未经制造商授权的修改将使用户无权操作 本产品。

#### 版权信息

所有其它品牌和产品名称均是其各自公司 或组织的商标。

未经授权复制任何录制内容,不管是从互 联网下载还是从音频 CD 上获取, 均违反 版权法和国际条约。

未经授权复制受版权保护的材料(包括计 算机程序、文件、广播和录音)可能会侵 犯版权并构成犯罪。 不得将此设备用于这 些目的。

Windows Media 和 Windows 徽标是 Microsoft Corporation 在美国和/或其它国家/ 地区的注册商标。

### 承担责任! 尊重版权。

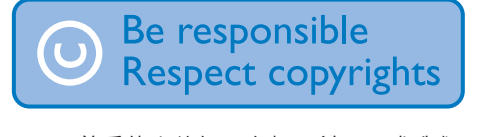

Philips 尊重他人的知识产权, 并且要求我们 的用户也这么做。

互联网上的多媒体内容可能在没有原始版 权所有者授权的情况下创建和/或分发。 在许多(包括您所在的)国家/地区, 复制 或分发未经授权的内容可能触犯版权法。 遵守版权法是您的责任。

下载到您电脑上的视频流到便携式播放器 的录制和传输仅限于与公共领域或经适当 授权的内容一起使用。 您只能将此类内容 用干私人、非商业用途、并且应尊重作品 的版权所有者提供的最终版权说明。 此类 说明可能声明不得进行进一步复制。 视 频流可能包括禁止进一步复制的版权保护 技术。在这种情况下, 录制功能将不起作 用、并且您将收到一则通知消息。

#### 数据记录

Philips 致力于提高产品质量并增强 Philips 用 户的体验。该设备会将一些信息/数据记 入其非易失性内存区域,以便掌握其使用 情况。 这些数据用于识别并检测用户在使 用设备时可能遇到的故障或问题。例如,

存储的数据包括音乐模式下的播放持续时 间、调谐器模式下的播放持续时间、电池 电量不足的次数。存储的数据并不显示在 设备上使用的内容或媒体、或下载源。 只有在用户将设备返回到 Philips 服务中 心,以简化错误检测和预防时,才可检索 和使用存储在设备上的数据。 用户首次提 出请求时,将提供存储的数据。

本产品部分基于开源软件。许可文本和回 执可通过 <sup>●</sup> > Information

(信息) > Legal information (法律信息) 从设备获得。

Philips Electronics Hong Kong Ltd. 特此承诺. 若用户有此要求。并出具相应的许可证。 我们将向其提供本产品中所用的受版权保 护的开源软件包的全部源代码副本。 本承诺自任何人购买本产品并收到此信 息后三年内有效。 要获得源代码,请联 系 open.source@philips.com。 如果您不想 使用电子邮件、或者在邮寄到此电子邮件 地址后一周内没有收到确认回执,请写 信至 "Open Source Team, Philips Intellectual Property & Standards, P.O. Box 220, 5600 AE Eindhoven. The Netherlands."如果您没有及 时收到确认函件,请发送电子邮件到上述 电子邮件地址。

### © 2009, Xiph.Org Foundation

Redistribution and use in source and binary forms, with or without modification, are permitted provided that the following conditions are met:

- Redistributions of source code must retain the above copyright notice, this list of conditions and the following disclaimer.
- Redistributions in binary form must reproduce the above copyright notice, this list of conditions and the following disclaimer in the documentation and/ or other materials provided with the distribution.

<span id="page-7-0"></span>Neither the name of the Xiph. org Foundation nor the names of its contributors may be used to endorse or promote products derived from this software without specific prior written permission.

This software is provided by the copyright holders and contributors "as is" and any express or implied warranties, including, but not limited to, the implied warranties of merchantability and fitness for a particular purpose are disclaimed. In no event shall the foundation or contributors be liable for any direct, indirect, incidental. special, exemplary, or consequential damages (including, but not limited to, procurement of substitute goods or services; loss of use, data, or profits: or business interruption) however caused and on any theory of liability, whether in contract, strict liability, or tort (including negligence or otherwise) arising in any way out of the use of this software, even if advised of the possibility of such damage

## 产品回收

本产品采用可回收利用的高性能材料和组 件制造而成。

如果产品上贴有带叉的轮式垃圾桶符号, 则表示此产品符合欧盟指令 2002/96/EC:

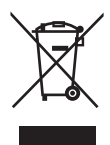

切勿将本产品与其它生活垃圾一起处理。 请自行了解当地关于分类收集电子和电气 产品的规定。正确弃置旧产品有助于避免 对环境和人类健康造成潜在的负面影响。

## 警告

- 拆卸内置电池将使保修失效,并可能毁坏本 产品。
- 以下处理和弃置指示说明产品寿命周期终结时, 用户须采取的措施。

本产品包含欧盟指令 2006/66/EC 涉及的内 置可充电电池, 该电池不可与普通生活垃 圾一起外理。

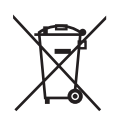

为保护该产品的功能和安全性,请将该产 品带到官方指定的回收中心或服务中心, 该处的专业人员可为您取出电池,如图 所示:

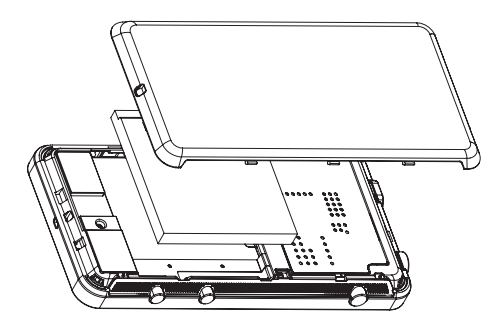

请自行了解当地关干分类收集电池的规 定。正确弃置电池有助于避免对环境和人 类健康造成潜在的负面影响。

针对欧盟的注意事项

本产品符合欧盟的无线电干扰要求。

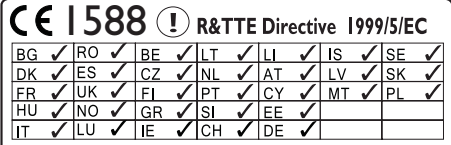

本产品符合 1999/5/EC 指今的要求。

## <span id="page-8-0"></span>2 您的新设备

在 Connect 上, 您可以执行以下操作:

- 通过 Wi-Fi 访问互联网;
- 从 Android Market 访问数以千计的应用 程序和游戏:
- 访问在线服务, 例如音乐和视频、语音 书籍、网上电台、互联网通话、社交网 络服务、地图及其他服务;
- 通过蓝牙或电子邮件共享媒体文件:
- 将 Connect 与您的电脑媒体库进行 同步:
- 播放音乐;
- 观看视频;
- 查看照片:
- $\cdot$  收听 FM 收音机。

## **包装盒内物品**

确认您已收到以下物品: **Connect** 

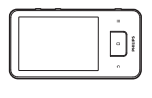

耳机

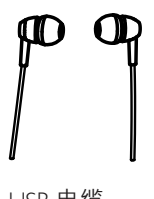

USB 电缆

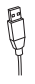

### 快速入门指南

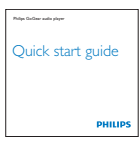

合作伙伴手册

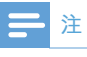

• 图像仅作参考。 Philips 保留更改颜色/设计的 权利。恕不另行通知。

## **设备上加载的电脑软件**

Connect 随附有以下电脑软件:

Philips Songbird (可帮助您管理电脑和 设备上的媒体库)。

## **设备上加载的文件**

Connect 上已加载以下文件:

• 用户手册

# <span id="page-9-0"></span>3 使用入门

## 充电

Connect 具有内置电池, 可通过电脑的 USB 端口充电。

使用 USB 线缆将设备连接至电脑。

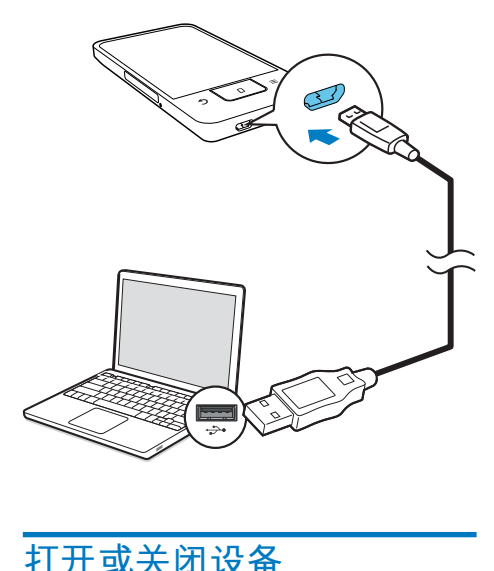

## 打开或关闭设备

 $R$ 住 ① /  $\Omega$  打开或关闭设备。

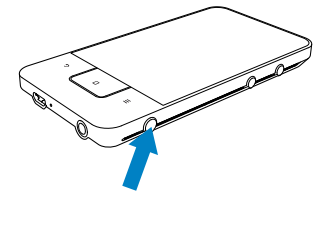

### <span id="page-9-1"></span>**选择 USB 连接模式**

打开设备并将其连接至电脑。 将显示一个 弹出屏幕. 以供您选择连接模式:

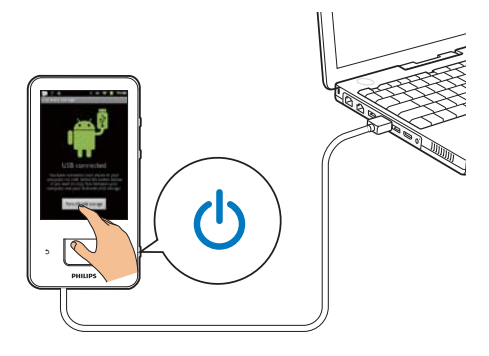

### 仅充电模式

默认情况下, 设备在仅充电模式下连接至 电脑。在此模式下,可在充电时播放媒体 文件。

• 按合或 5 退出弹出屏幕。

### **USB 存储模式**

要在电脑和设备之间复制、同步或移动文 件. 请选择 USB 存储模式。 打开 USB 存 储模式时, 您无法在 Connect 上播放媒体 文件。

• 在弹出屏幕上, 轻击 Turn on USB storage (打开 USB 存储) 或 Turn off USB storage (关闭 USB 存储)。

### **USB 调试模式**

您可将此模式用于 Android 应用程序的开 发。在此模式下, 设备可通过 USB 线缆与 电脑进行通信。

要打开 USB 调试模式.

- 1 从主屏幕转到 <sup>@</sup> > Applications (应用 程序)。
- 2 在 Development (开发) 下, 选择 USB debugging (USB 调试)。

→ 如果启用此功能, 则选中复选框。

<span id="page-10-0"></span>在 USB 存储模式和 USB 调试模式之间切换

- $1$ 请向下拖动状态栏。
- $2$  在下拉列表中, 选择 USB connected (USB 已连接) 或 USB debugging connected (USB 调试已连 接)。
- 3 在弹出屏幕上, 选择您的选项。

## **切换至飞行模式**

在以下情况下, 请打开飞行模式:

- 为安全起见, 您需要禁用 Wi-Fi 或蓝牙 访问,例如在飞机上。
- 1 ֖ഥХऻగൌĶσሂ / ᆴᇄཅ൙ 弹出屏幕。
	- 如有必要. 在按住按钮之前先解锁 宝墓.
- 2 在弹出屏幕上, 轻击 Airplane mode (飞行模式) 打开或关闭此模式。

## **切换至静音模式**

在静音模式下,您将使设备的语音输出静 音. 媒体播放和闹钟除外。

- 1 当设备开启时,按住 ① / A 直至显示 弹出屏幕。
	- 如有必要, 在按住按钮之前先解锁 屏幕。
- 2 在弹出屏幕上, 轻击 Silent mode (静 音模式) 打开或关闭此模式。

## <span id="page-11-0"></span>4 概述

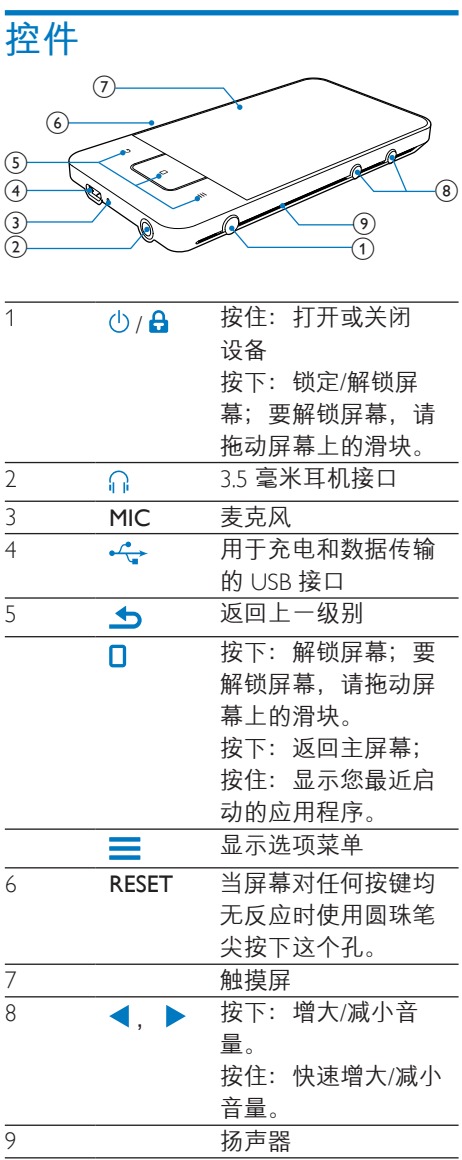

## **主屏幕**

从主屏幕轻击图标访问应用程序。

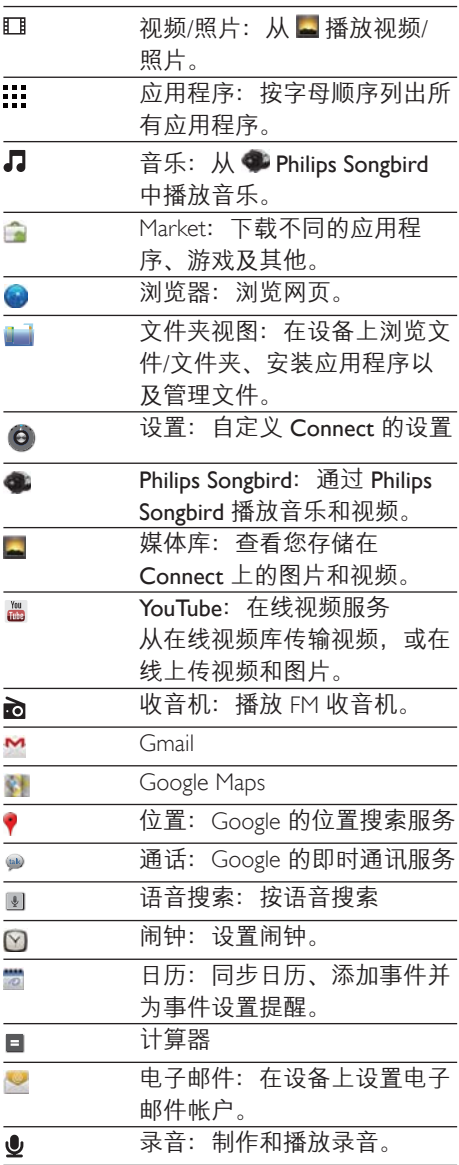

<span id="page-12-0"></span>在互联网上, 使用应用程序享受我们的合 作伙伴提供的服务。

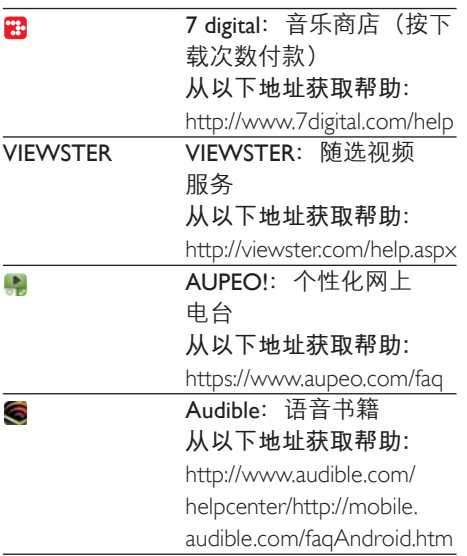

### 在主屏幕上导航

在主屏幕上导航以杳找应用程序:

• 向左/向右滑动以选择页面;

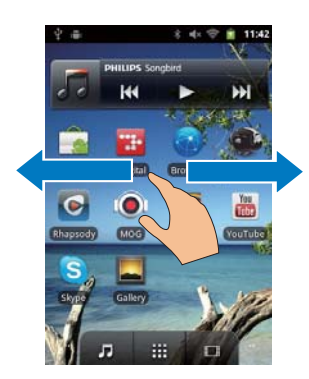

或者, 轻击:: 打开按字母顺序排  $\ddot{\phantom{0}}$ 序的应用程序列表。 向上/向下滑 动以滚动杳看列表。 轻击 → 关闭 列表。

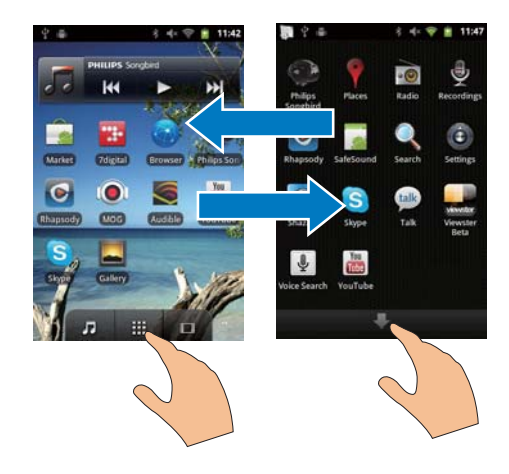

要返回上一个屏幕, 反复按力。  $\ddot{\phantom{a}}$ 要返回主屏幕.

按口。  $\ddot{\phantom{a}}$ 

### 状态栏和通知下拉列表

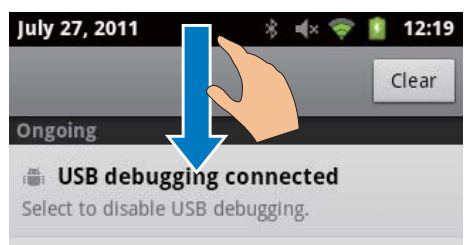

**↓ USB connected** 

Select to copy files to/from your computer.

**Notifications** 

### 状态栏

状态栏位于屏幕顶部。 状态栏上显示事件 图标。

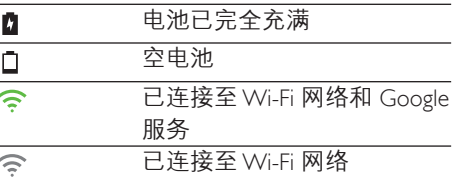

<span id="page-13-0"></span>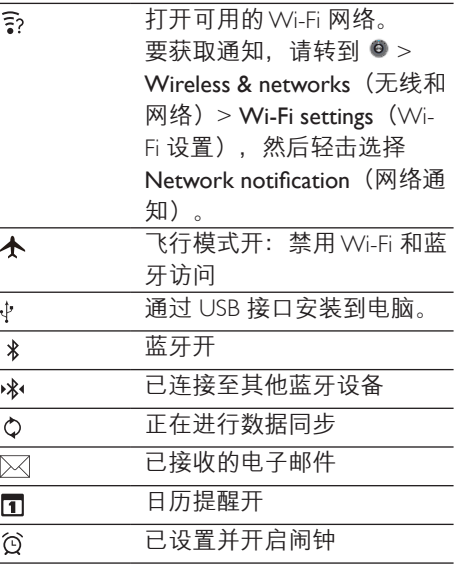

#### 通知下拉列表

向下拖动状态栏以查看通知下拉列表。

### 电源控件小工且

小工具允许您在主屏幕上快速访问各种 功能。

在主屏幕上, 向左/向右滑动以查找电源控 件小工具。 轻击图标打开或关闭功能。

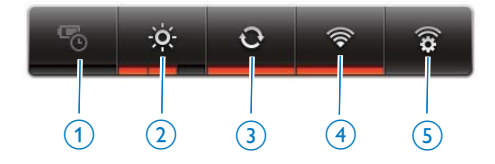

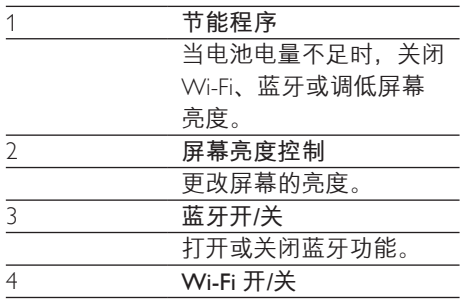

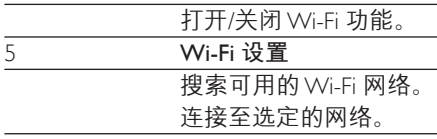

为节省电池电量并增加播放时间,请在设 备上执行以下操作:

- 使用电源控件小工具关闭不需要的 功能:
- 将屏幕关闭计时器设为较低的值(转 到 <sup>●</sup> > Display (显示屏) > Screen timeout (屏幕超时)。

### 音乐小工具

从月播放音乐时,请使用音乐小工具从主 屏幕控制音乐播放。 在主屏幕上查找音乐小工具:

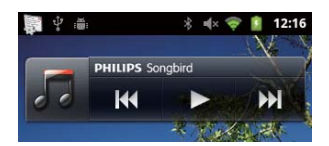

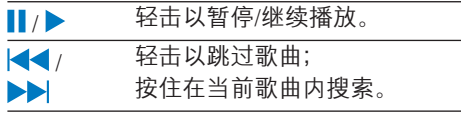

### 自定义主屏幕

通过自定义主屏幕, 您可以

- 添加小工具和快捷方式以快速访问各 种功能;
- 重新排列页面上的应用程序、小工具和 快速方式:
- 根据需要整理应用程序。

添加小工具或快捷方式

通过小工具或快捷方式, 您可以快速访问 各种功能

- $\mathbf 1$ 向左/向右滑动以选择页面。
	- 确保页面未填充。

2 按 三 并选择 Add (添加)。 → 将在弹出屏幕上显示选项列表。

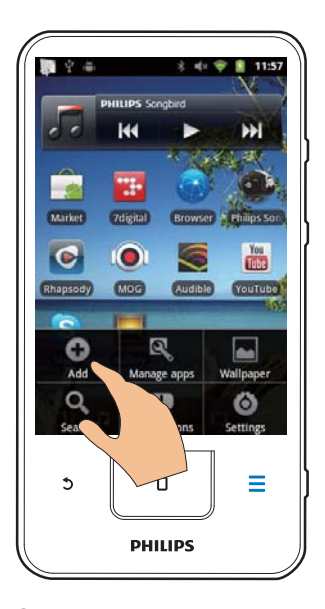

- 3 轻击选择您的选项以创建快捷方式或 小工具。
	- → 快捷方式或小工具已添加至选定的 页面。

添加图标

- 1 向左/向右滑动以选择页面。
	- 确保页面未填充。
- 2 轻击 ... 打开应用程序图标的列表。
- 3 轻击并按住图标,直到显示此页面。
- 4 将图标拖到一个空格处。
	- → 图标将添加至选定的页面。

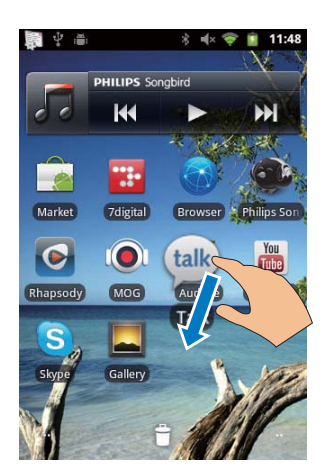

### 重新排列图标

您可以通过删除或重新定位图标来重新排 列页面上的图标。 要删除图标,

- 1 轻击并按住图标进行解锁。
- 2 将图标拖到 章。

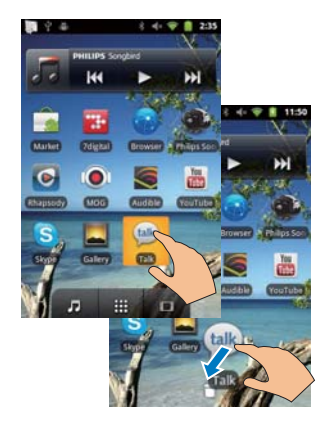

<span id="page-15-0"></span>要重新定位图标.

- 1 轻击并按住图标进行解锁。
- 2 将图标拖到页面上的空格处。
- 释放图标。
	- 图标将移到相应的空格。

### 使用文件夹整理图标

- 1 创建文件夹:
	- 按住页面上的空格。 → 将在弹出屏幕上显示选项列 њ
	- 轻击选项以创建文件夹。 ➡ 将在页面上创建文件夹。
- $2$  将图标拖到文件夹:
	- 按住图标讲行解锁:
	- 将图标拖到文件夹。
- $3$  重命名文件夹:
	- 轻击打开文件夹;
	- 按住文件夹名称栏, 直到显示屏幕 键盘:
	- 输入文件夹名称。

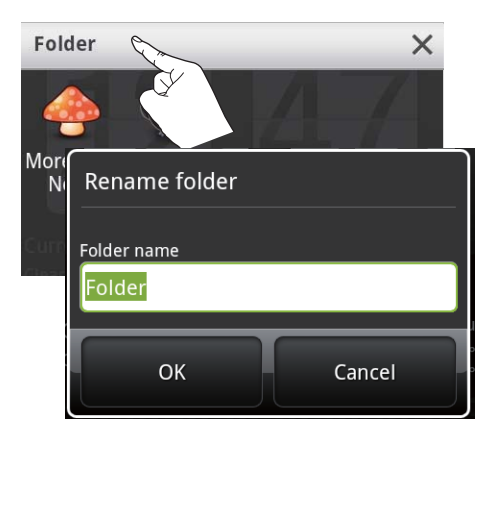

## **ࣞࡉ**

### **旋转屏幕**

要诜择横向戓纵向视图

- 1 确保您已在  $\bullet$  > Display (显示屏) 中启动 Auto-rotate screen (自动旋转 屏幕)。
- $2$  向左/向右旋转屏幕。

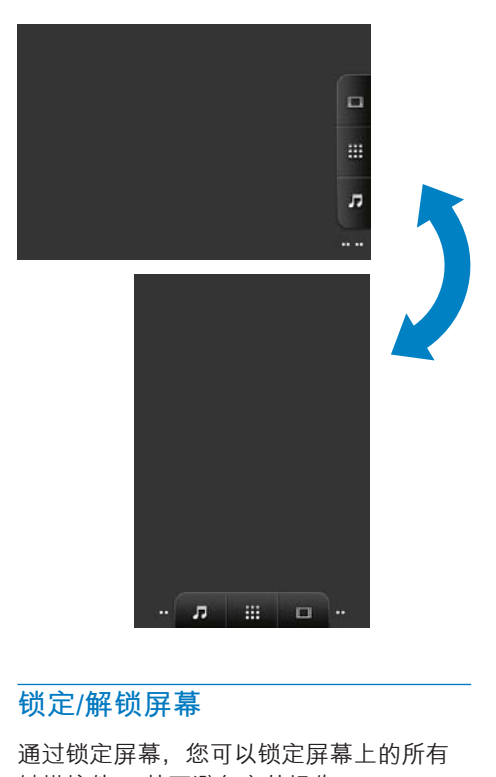

### **锁定/解锁屏幕**

通过锁定屏幕、您可以锁定屏幕上的所有 触摸控件。 从而避免意外操作。 **自动锁定** 一段时间后,屏幕将自动变暗并锁定。 要设置持续时间, 请转到 ● > Display (显 示屏) > Screen timeout  $( 屏幕超时) 。$ 要手动锁定屏幕

 $\cdot$   $\#$  ( $\theta$ )  $\theta$ .

#### <span id="page-16-0"></span>要解锁屏幕

- $1 \quad \text{\& } \oplus \text{/} \text{a}$ 
	- $\cdot$  或者, 按 $\mathsf{D}_{\circ}$
- $2$  拖动屏幕上的滑块。

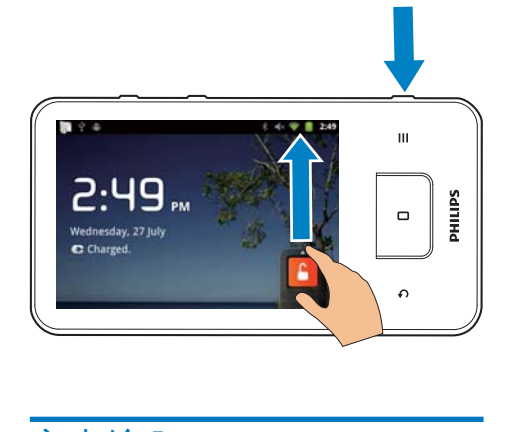

## **文本输入**

使用屏幕键盘、您可以使用多种语言输入 文本。

### **选择文本输入的选项**

### 洗择输入法

按住文本框,直到显示弹出屏幕。 → 您可以选择以下输入法:

Android 键盘: 用干中文以外的多种语言 Google Pinyin: 用于汉语拼音输入和英文 输入

### **选择键盘布局**

要使用更大或更小的屏幕键盘, 请将设备 旋转为横向或纵向视图。

### 使用 Android 键盘输入文字

- $1$  轻击文本框即可开始输入文本。 → 将显示屏幕键盘。
- $2$  轻击按键输入文本。<br>3. 覀选择单词建议
- 要诛择单词建议
	- 向左或向右滑动以杳看更多选项: 轻击诜定的诜项。

要选择键盘设置或输入法。

在屏幕键盘上, 轻击 ● 并选择 Android keyboard settings (Android 键 盘设置)。

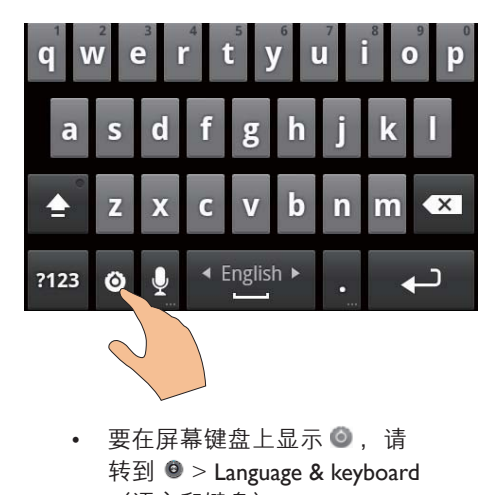

要在屏幕键盘上显示 ●. 请 转到 <sup>●</sup> > Language & keyboard  $(i\overline{a}$ 言和键盘) > Android keyboard (Android 键盘)。选择 Show settings key (显示设置键)。

要在文本输入过程中显示单词建议,

- 1 在屏幕键盘上, 轻击  $\bullet$  > Android keyboard settings (Android 键盘设置)。
- $2$  选择 Show suggestions  $(\text{II}\bar{x})$ 要在选定的输入语言之间切换。
- 1 将您经常使用的语言添加到选项列表。
	- 在屏幕键盘上, 轻击 > Android keyboard (Android 键盘)。 选择 Input languages (输入语言)。
	- 轻击复选框选择语言。

 $2 \quad \text{ft } \blacksquare$ 上, 向左/向右滑动以选择 语音。

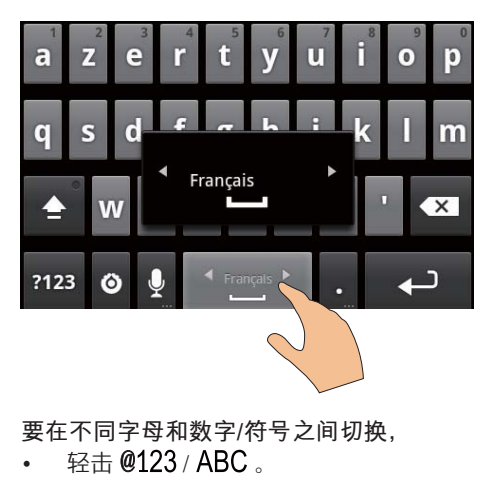

要在不同字母和数字/符号之间切换,

• 轻击  $@123/ABC$ .

### **米**提示

• 在数字/字符键盘上, 轻击 ALT 在不同数字/符号 及更多符号选择之间切换。

要在大写和小写字母之间切换.

- 反复轻击 俞 在 俞、 俞 和 俞 之间 切换。
	- $\mapsto \hat{\blacksquare}$ : 您输入的下一个字母为大写。
	- $\mapsto \spadesuit$ : 您输入的所有字母均为大写。
	- $\mapsto \hat{\mathbf{m}}$ : 您输入的所有字母均为小写。

要获取更多字母和符号选项,

• 轻击并按住字母或符号按钮, 直到显示 弹出屏幕。

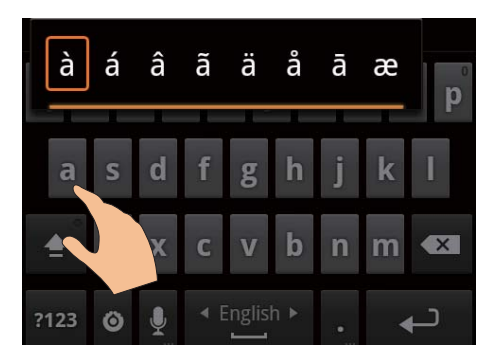

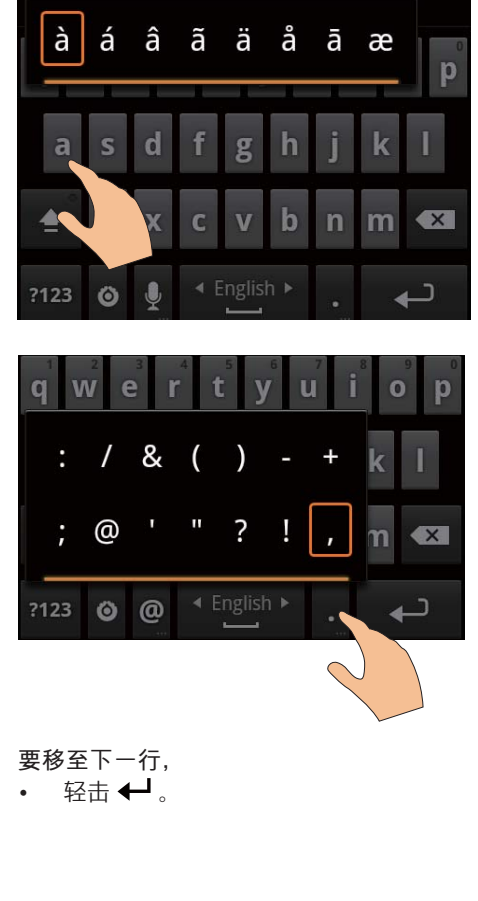

要移至下一行.  $\cdot$  轻击 $\leftarrow$ .

### <span id="page-18-0"></span>**使用 Google Pinyin 输入文本**

选择文本输入模式

- 在键盘上, 轻击 中文 / 英文 在汉语拼 音和英文输入之间切换;
- 轻击?123 进入或退出数字/符号的输 入模式。

**提示** 

• 在数字/字符键盘上,轻击 ALT 在不同数字/符号 及更多符号选择之间切换。

要在大写和小写字母之间切换.

- 轻击 ▲ / ☆ 在 ☆ 和 ▲ 之间切换。
	- $\mapsto \hat{\blacksquare}$ : 您输入的字母为大写。

 $\mapsto$   $\hat{a}$ : 您输入的字母为小写。

要移至下一行

轻击 ←

要删除光标前的<u>输入</u>

轻击 $\overline{\left\langle \mathsf{x} \right\rangle}$ 

编辑文本

您可以剪切、复制和粘贴您输入的文本。 选择文本

- 1 选择开始位置:
	- 轻击并按住文本, 直到显示弹出 屏幕。
		- → 弹出屏幕中将显示选项: Select word (选择单词)、Select all (全选)。
- 2 轻击 Select word (选择单词)。
	- $\mapsto$  当前单词已选定, 并显示开始和结 束位置的标记。
	- 轻击 Select all (全选) 以选择所有 文本。
- $3$  梅动标记选择或更改开始/结束位置。
- 复制或剪切文本
- $1$  轻击并按住选定的文本, 直到显示弹 出屏幕。
	- → 弹出屏幕中将显示选项: Copy (复制)、Cut (剪切)。
- $2$  轻击 Copy  $(5, 4)$  或 Cut  $(9, 4)$  。 → 将复制或剪切选定的文本。

粘贴文本

- 1 将光标放在某位置。
- 2 轻击并按住此位置, 直到显示弹出 属
	- → 弹出屏幕中将显示 Paste (粘贴) 诜项。
	- $\rightarrow$  轻击 Paste (粘贴)。将文本粘贴至 选定位置。

## <span id="page-19-0"></span>5 在设备上获取 **内容**

在 Connect 上, 您可从以下来源获取内容:

- 互联网 (通过Wi-Fi):
- 电脑 (通过 USB 线缆) 。

要检查Connect 上的内容,

• 从主屏幕转到山。

## **从互联网获取内容**

通过互联网,您可以在 Connect 上执行以 下操作:

- 从 Android Market 下载不同的应用程 序、游戏、音乐、视频及其他;
- 通过安装在 Connect 上的应用程序, 例如 Google Search、Maps、 Calendar, Gmail, Talk, YouTube 和 Skype 等访问在线服务;
- 通过应用程序 (例如 7 digital、 VIEWSTER、Audible、AUPEO!) 传输或 下载音乐、语音书籍、视频、电台节目 或其他来自互联网的音频/视频内容;
- 浏览网站。

### **连接至互联网**

将 Connect 连接至无线路由器 (接入点)。 您可以将 Connect 连接至通过路由器构建 的网络。

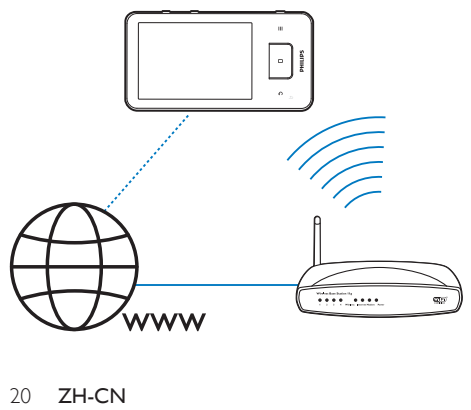

## 注

- 确保路由器直接连接到 Internet, 并且无需在电脑 ト拨号
- 在开始 Wi-Fi 连接之前, 准备好路由器的加密 密钥。

### 要连接至 Wi-Fi 网络.

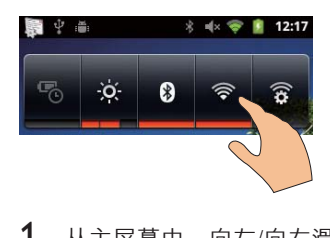

- $1$  从主屏幕中, 向左/向右滑动以查找电 源控件小工具。
- $2 \times \pm \cdot \cdot \cdot \cdot$  打开 Wi-Fi 功能。
	- → 设备开始连接至上次连接的网络。
	- $\rightarrow$  Wi-Fi 连接成功完成时 《 将出现 在状态栏中。

要切换到其他Wi-Fi 网络

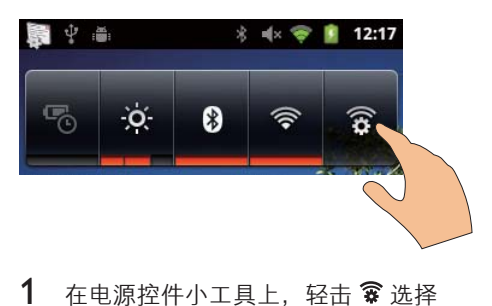

- 1 在电源控件小工具上, 轻击 3 选择 Wi-Fi 设置。
	- → 您将看到一个附近可用 Wi-Fi 网络 和上次连接网络(如果记住该网 络)的列表。
- 2 将 Connect 连接至网络:
	- 在 Wi-Fi 网络的列表中, 轻击选定 的网络:
	- 在弹出文本框中输入加密密钥。

<span id="page-20-0"></span>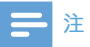

- 如果您的路由器上启用了 MAC 地址筛选, 则将 Connect 的 MAC 地址添加到允许加入网络的设备 列表中。 要杳找 Wi-Fi MAC 地址, 请在主屏幕上 转到 <sup>●</sup> > Information (信息) > Status (状态)。
- 如果您已禁用 SSID 广播或隐藏了路由器的 SSID ( 服务集标识符), 则可以手动输入网络的 SSID 或 公开名称。 转到 <sup>3</sup> > Wi-Fi settings (Wi-Fi 设 置) > Add Wi-Fi network (添加 Wi-Fi 网络)。
- 如果路由器上的 DHCP (动态主机配置协议) 不可 用或禁用, 请手动输入 (请参见第 [53](#page-52-1) 页的 '高级设 置')Connect 的 IP 地址。

### Market

 $\mathbf{d}$ 建并登录到 Google 帐户

借助 Google 帐户, 您可以访问、下载或更 新应用程序, 例如 Gmail, Talk, YouTube 和 Maps<sub>o</sub>

- 1 从主屏幕转到
- 2 按照屏幕上的说明创建或登录您的 Google 帐户。

### **安装应用程序**

#### 安装 Market 中的应用程序

从主屏幕转到 3。您可以下载和安装应用 程序及游戏。

- 1  $\hat{\tau}$  + 中根据需要搜索应用程序:
	- 轻击 Apps (应用程序) 或 Games (游戏) 按类别搜索:
	- 轻击 Q 搜索关键字。

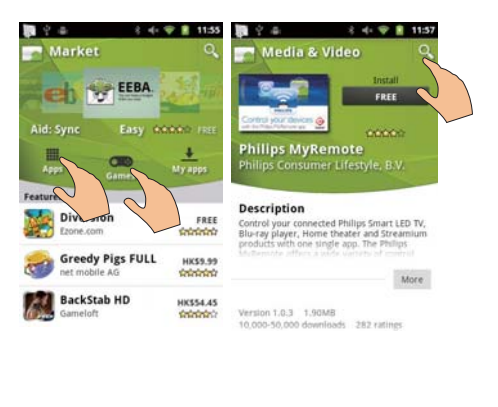

- 2 下载应用程序:<br>• 轻击应用程
	- 轻击应用程序。 根据需要确认。  $\mapsto$  下载完成后, 自动开始安装。
		-

• 向下拖动状态栏以杳找状态。

### 要安装来自 Market 以外来源的应用程序,

从主屏幕转到 ● > Applications (应用 程序)。 轻击启动 Unknown sources (未知来源)。

### **程示**

• 在设备上, 您也可以通过 USB 线缆安装从电脑传 输的应用程序 (请参见第 [22](#page-21-1) 页的 '在 Windows 资源 管理器中拖放')。在 ||||||||中, 查找应用程序. 然 后轻击选项开始安装。

### 管理应用程序

您可以在设备上管理应用程序, 例如安装/ 卸载应用程序、停止运行应用程序或选择 其他诜项。

1 在主屏幕上, 按 <br> <br> <br> <br> <br> <br> <br> <br> <br> <br><br><br><br><br><br><br><br><br><br><br><br><br><br> applications (管理应用程序)。

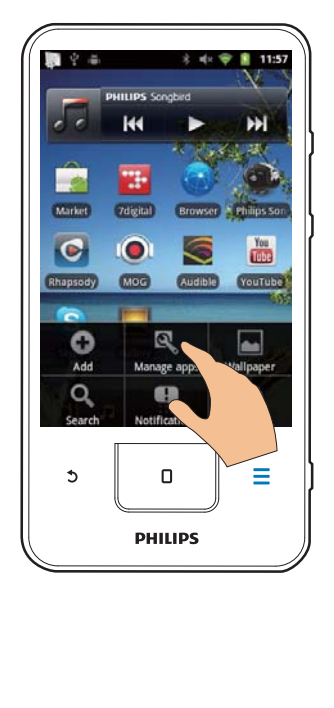

- <span id="page-21-0"></span>• 在 Downloaded (已下载) 中, 查 找从 Market 或其他来源下载的应 用程序。
- 在 Running (正在运行) 中, 查找 正在设备上运行的应用程序。
- 在 All (全部) 中, 查找您在设备上 安装的所有应用程序。
- 2 轻击应用程序。 ➡ 将显示洗项和信息。
- $3$  轻击选择一个选项。

### **同步数据**

为在线应用程序选择同步选项。 自动同步

借助自动同步。当应用程序未运行时。 您可以同步数据,例如电子邮件,日历或 信息。

- 1 从主屏幕转到 > Accounts & sync settings (帐户和同步设置)。
- $2$  打开 Background data  $(E$ 台数据) 和 Auto-sync (自动同步)。 → 如果启用此功能, 则选中复选框。
- **米**提示
- 为节省电池电量, 请在无需用到 Background data (后台数据) 功能时关闭它。
- Auto-sync (自动同步) 将在关闭 Background data (后台数据) 时被禁用。

### 选择自动同**步选项**

- $1$  打开 Auto-sync  $(\hat{\mathsf{q}}\,$ 动同步)。
	- 确保您打开了 Background data (后台数据)。
		- → 在 Manage accounts (管理帐 户)下,将显示现有数据帐户 的列表。
- $2$  轻击一个帐户以查看同步选项。
- 3 经击以选择要同步的数据(例如日历和 邮件)。

千动**同步** 

如果关闭了自动同步。您可以根据需要手 动同步数据。

- 1 在 Manage accounts (管理帐户) 下, 轻击一个帐户。 → 将显示同步选项的列表。
- 2 轻击以选择要同步的数据(例如日历 和邮件)。
- 3 轻击 Sync now (立即同步)。

### **米**提示

• 要手动同步数据, 您也可以按 - 并在应用程序 中选择 Refresh (刷新)。

## **从电脑传输内容**

通过 USB 线缆将设备连接至电脑。 按照以 下操作将应用程序或媒体文件从电脑传输 到设备:

- 在 Windows 资源管理器中, 将应用程 序戓媒体文件从电脑拖放到设备:
- 从设备安装 Philips Songbird。 将 Connect 与电脑媒体库进行同步 (通过 Philips Songbird)

<span id="page-21-1"></span>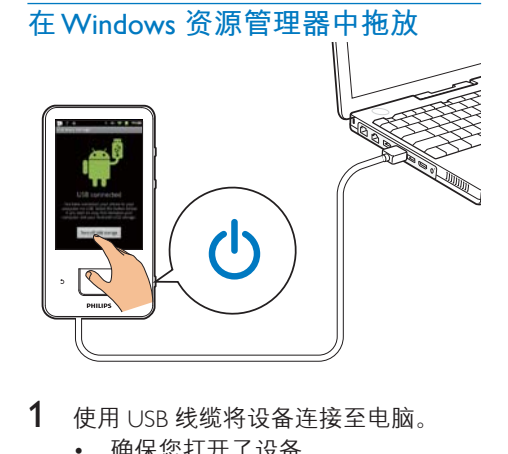

- 1 使用 USB 线缆将设备连接至电脑。
	- 确保您打开了设备。
- <span id="page-22-0"></span> $2$  在设备上打开 USB 存储:
	- 在弹出屏幕上, 轻击 Turn on USB storage (打开 USB 存储)。
- 3 在电脑的我的电脑或电脑下,
	- 杳找 Connect:
	- 查找文件/文件夹。
- 4 从电脑中将文件/文件夹拖放到 Connect

### 注

• 打开 USB 存储模式时, 您无法在 Connect 上播 放媒体文件。要在设备上播放媒体文件, 请关闭 USB 存储模式。

按文件夹整理文件

您可以整理文件夹中的照片或其他 文件。

### 按文件信息整理媒体文件

如果媒体文件包含文件信息(元标记 或 ID3 标记), 则可在设备上按标题、 演唱者、专辑或流派对文件进行排序。 要编辑信息,请使用媒体管理软件,  $@$  Windows Media Player 11 或 Philips Songbird

### **通过 Philips Songbird 同步**

通过 Philips Songbird, 您可将音乐、视频或 照片从电脑同步到设备。 同步过程允许将 媒体文件转换为可在设备上播放的格式。 **ߪ** Philips Songbird

- 1 使用 USB 线缆将设备连接至电脑。
- $2 \pi \oplus 4$  +  $\pi$  +  $\pi$ 
	- 在弹出屏幕上, 轻击 Turn on USB storage (打开 USB 存储)。
- $3$  在电脑上选择我的电脑 (Windows XP / Windows 2000) / **计算机** (Windows Vista / Windows 7).
	- → 将显示 Philips Songbird setup. exe。

4 要开始安装, 请双击 setup. exe。 **ࠥިͧࠡЍѵ**Philips Songbird

首次在电脑上启动 Philips Songbird 时, 根 据提示执行以下操作、将现有的媒体文件 导入到 Philips Songbird:

- 选择 iTunes 媒体文件夹导入现有 iTunes 媒体库:
- 选择要搜索的媒体文件夹并且导入现有 媒体文件。
	- → 媒体文件夹将设置为 Philips Songbird 的观看文件夹。

要设置 iTunes 媒体文件夹

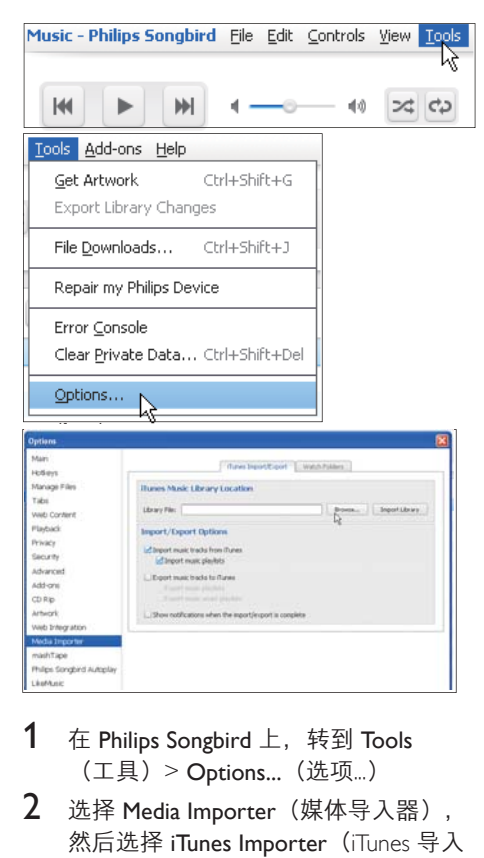

- 1  $\pm$  Philips Songbird 上,转到 Tools (工具) > Options... (选项...)
- 2 选择 Media Importer (媒体导入器), 然后选择 iTunes Importer (iTunes 导入 器)选项卡。
- $3$  验证媒体库的位置和选项。
- 4 单击媒体库位置旁边的 Import Library (导入媒体库) 按钮。
	- → 软件即会将 iTunes 媒体库导入 Philips Songbird  $#$ .

### 要设置观看文件夹.

在 Philips Songbird 中, 按照以下步骤设置 观看文件夹:

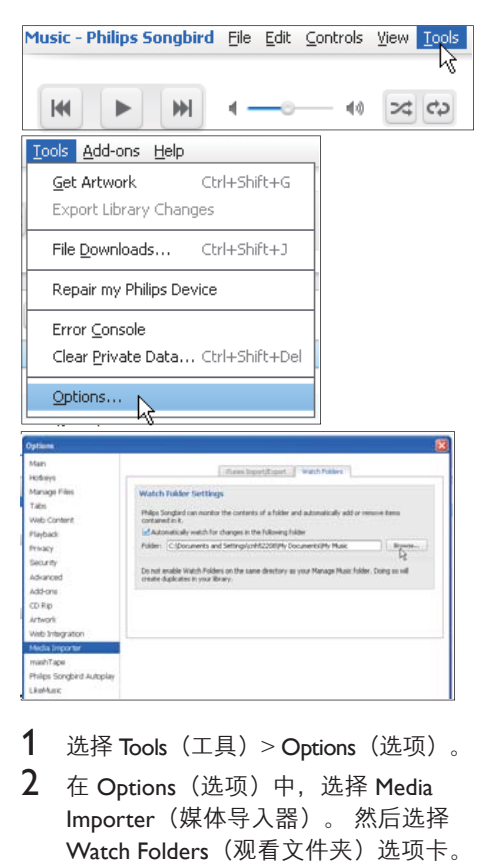

- 1 选择 Tools(工具)> Options(选项)。
- 2 在 Options (选项) 中, 选择 Media Importer (媒体导入器)。然后选择 Watch Folders (观看文件夹) 选项卡。
- $3$  在 Watch Folders (观看文件夹) 中, 选中如图所示的复选框。
- 4 单击 Browse (浏览), 然后选择中央 文件夹 (例如 D:\Songbird media) 作为 观看文件夹。
	- → 在 Philips Songbird 中, 媒体文件将 像其在中央音乐夹中一样添加或 移除。

通过 Philips Songbird 同步 首次将设备连接到 Philips Songbird 时, 请为设备选择自动同步或手动同步。

### 在设备上, 确保已打开 USB 存储模式 (请参 见第 [10](#page-9-1) 页的 '选择 USB 连接模式')。

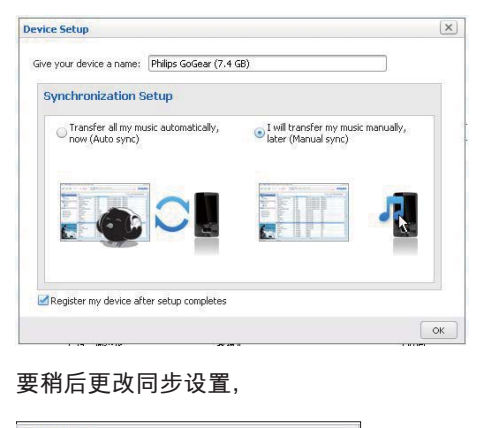

#### 要稍后更改同步设置.

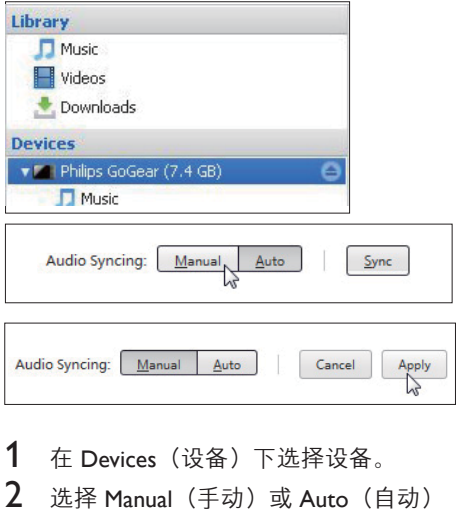

1 在 Devices (设备) 下选择设备。

 $\circ$ 

2 洗择 Manual (手动) 或 Auto (自动)

 $3$  要确认选项, 请单击 Apply  $(\bar{\omega}, \bar{H})$ 。 **自动同步** 

- 如果您已选择自动同步, 当您将设 备连接到电脑时, 自动同步将自动 开始;
- 或者, 选择 Devices (设备) 下的 设备, 并单击 Sync (同步)。

### <span id="page-24-0"></span>千动**同步**

要手动传输选定的播放列表,

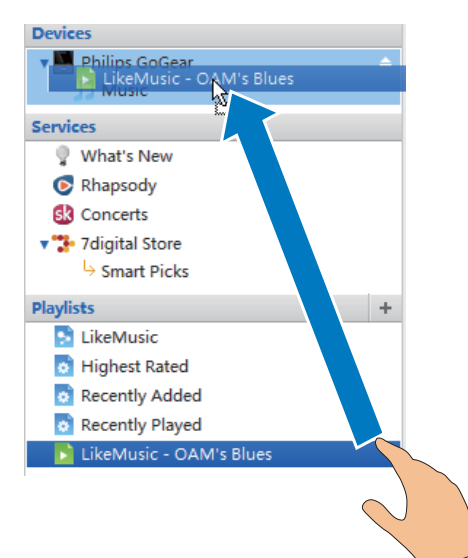

1 洗择播放列表。

 $2$  将播放列表拖放到 Connect。 要手动传输洗定的媒体文件。

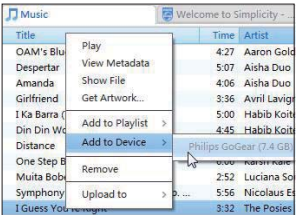

- $1$   $\pi$ 内容窗格上,右键单击选定的媒体 文件。
- 2 洗择 Add to Device (添加到设备) > Connect.
	- → 洗定的文件将传输到 Connect 中。
- **提示**
- 要同时选择多个文件, 请在单击选项的同时按住 Ctrl 按钮。

## **文件夹视图**

借助 着, 您可以在设备内存中查找和管 理文件。

### **查找文件**

在主屏幕中, 轻击 第 。您可以杳找存储 在 Connect 内存中的文件。

### 管理文件

在山中,您可以执行以下操作来管理 文件:

从内存中删除文件/文件夹。

要删除文件/文件来

- $1$  在文件/文件夹屏幕上,按 并选择 Delete $(\mathbb{H}|\mathbb{R})$ 。
	- ➡ 将在文件/文件夹旁边显示复选框 제表。
- $2$  轻击复选框选择或取消选择文件/ 文件夹。
- 3 洗择您的洗项, 并根据提示进行确认。

### 共享文件

- 在山中,您可以通过蓝牙共享文件。
- 1 在文件列表屏幕上, 按  $\equiv$  > Send via BT (通过蓝牙发送)。

→ 将在文件旁边显示复选框列表。

- 2 轻击复选框选择或取消选择文件。 根据提示确认。
- $3$  在 Connect 上, 配对蓝牙设备:
	- 轻击 Scan for devices (扫描设备) 以杳找并配对设备。
	- 或者、轻击配对的设备开始发送。 → 当 Connect 连接至蓝牙设备 时,屏幕上将显示ゆ。
- 4 在蓝牙设备上,接收文件:
	- 根据提示确认:
	- 根据提示保存文件。

## <span id="page-25-0"></span>6 在设备上搜索

通过 Google Search 快速搜索框, 您可以

- 搜索 Web; 或/和
- 搜索设备以杳找应用程序和 Gmail 联 ༦ಪ

## **使用快速搜索框**

从主屏幕转到 Google Search。 使用快速搜 索框搜索 Web. 或搜索设备以查找安装的 应用程序或 Gmail 联系人。

- 1 确保您将设备连接到了互联网。
- 2 在主屏幕上, 滑至快速搜索框。
- 3 轻击搜索框或 Q。
- 4 洗择搜索洗项:
	- 在下拉列表中选择选项。
	- 加有必要 轻击 Q 显示下拉 列表.

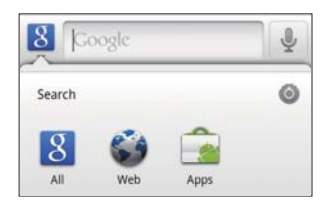

- $5$  开始搜索:
	- 轻击搜索框; → 将显示屏幕键盘。
	- 输入要搜索的关键字;
	- 轻击  $\rightarrow$  开始搜索。

### **选择搜索选项**

您可以通过快速搜索框选择您的搜索选 项。

1 轻击搜索框或 Q。

- $2 \quad \text{fg} \equiv$  > Search settings (搜索设置)。
- 3 轻击选择一个选项。
	- → 如果启用此功能, 则选中复选框。

Google Search: 在 Web 中选择 Google Search 的选项。

Searchable items (可搜索的项目): 选择可 以在设备上搜索的项目。

Clear search shortcuts (清除搜索快捷方式): 清除以前所选搜索结果的快捷方式。 此类 快捷方式将显示在快速搜索框下。

## 语音搜索

使用 Google Voice Search 按语音搜索。

注

- Voice Search (语音搜索) 支持部分语言。
- 1 确保您将 Connect 连接到了互联网。
- 2 从主屏幕滑到国。
	- 或者, 滑到快速搜索框。 轻击 2。
- 3 开始搜索:
	- 说出要搜索的关键字。

## <span id="page-26-0"></span>7 音乐和视频

转到 7 或 ● Philips Songbird 可在设备上播 放媒体库中的音乐和视频。

## **从 Philips Songbird 播放音乐**

借助 Philips Songbird, 您可以选择音乐 播放的 Philips 声音选项。

### Philips 声音选项

在 Philips Songbird 中, 按二并选择 [设置] > [Philips 声音选项]。

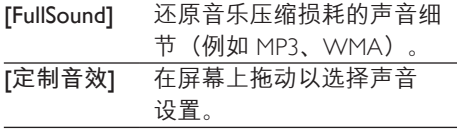

### **提示**

• 选择 [FullSound] 和 [定制音效] 其中一个, 就会关 闭另一个。

要在立体声蓝牙耳机上选择播放选项, 通过立体声蓝牙耳机聆听音乐时,您可以 使用蓝牙耳机上的控件选择播放选项。

在 Philips Songbird 中, 按 二 并选择 [设置] > [耳机控件]。

### **浏览音乐库**

按歌曲信息查找音乐 在媒体库屏幕上, 按演唱者、歌曲标题或 专辑查找音乐。

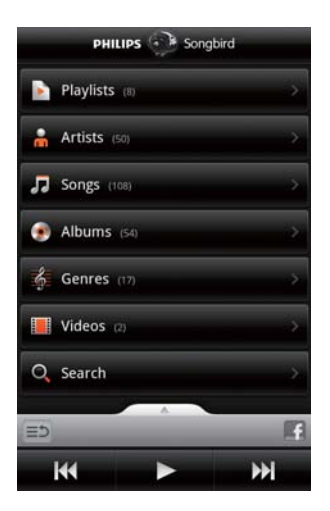

- $1$  在媒体库屏幕上,根据需要轻击 ... ♪ 或● 对媒体库进行排序。
	- 音乐库按字母顺序列出的歌曲信息 排列。
	- 当您按专辑对媒体库排序时, 将显 示可用的专辑封面。
- $2 \# A$ ,  $\overline{J} \not\equiv 0$   $\perp$ ,  $\overline{C}$   $\overline{F}$  Superscroll 搜索以选定字母开始的项目:

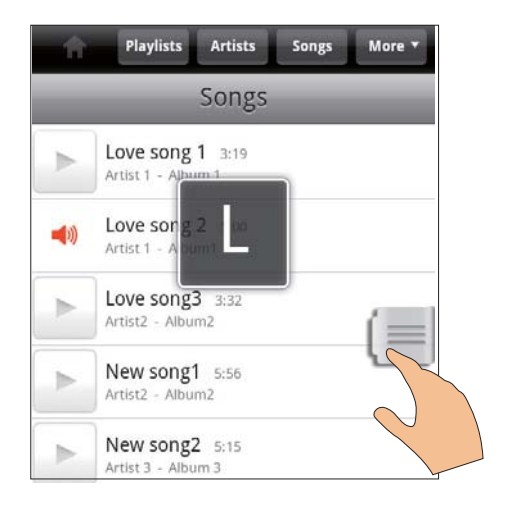

• 在项目列表中, 向上/向下滑动; → 此时将显示滑块。

- <span id="page-27-0"></span>• 按住滑块。
	- → 在弹出文本框中, 将显示当前 字母。
- 要选择某个字母,请向上/向下拖动 滑块直至您到达此字母。
	- 在列表顶部, 您将看到第一个 以此字母开头的项目。

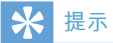

 $\cdot$   $\hat{\tau}$   $\hat{\mathbf{h}}$   $\cdot$   $\hat{\boldsymbol{v}}$   $\boldsymbol{\bar{\psi}}$   $\boldsymbol{\bar{\psi}}$   $\boldsymbol{\$ Superscroll<sub>o</sub>

按关键字查找音乐

在媒体库屏幕上, 轻击 Q 在快速搜索框中 输入关键字。

### 按流派查找音乐

在设备上,您可以按流派浏览媒体库,例 如流行乐、摇滚乐和布鲁斯音乐。 在电 脑上通过媒体管理软件编辑歌曲信息。

**例如 Windows Media Player 11 和 Philips** Songbird

在媒体库屏幕上,根据需要轻击流派按 钮查找流派。

### 按播放列表查找音乐

在设备上,您可以为要一起播放的歌曲创 建播放列表。

• 在媒体库屏幕上, 根据需要轻击 找播放列表。

### 播放音乐

- $1$ 在音乐库中,浏览以查找音乐。
- $2$  要开始播放,请轻击演唱者、专辑、 歌曲、流派或播放列表旁边的
	- 将开始播放演唱者、专辑、歌曲、 流派或播放列表。

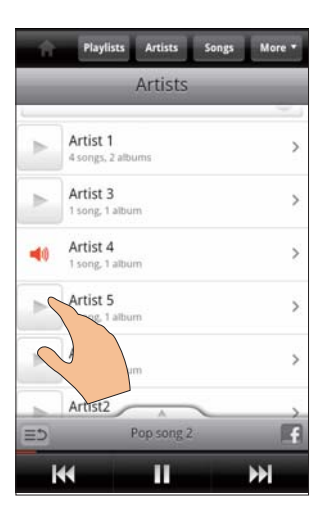

### 要显示或隐藏播放屏幕.

请向上/向下拖动 ▲

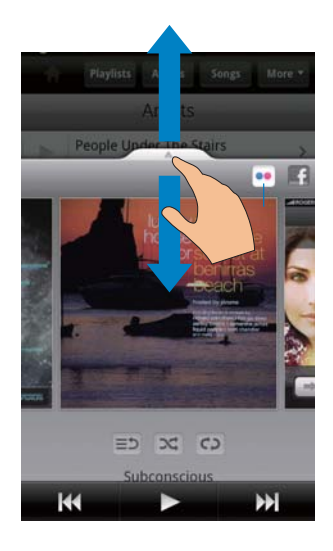

<span id="page-28-0"></span>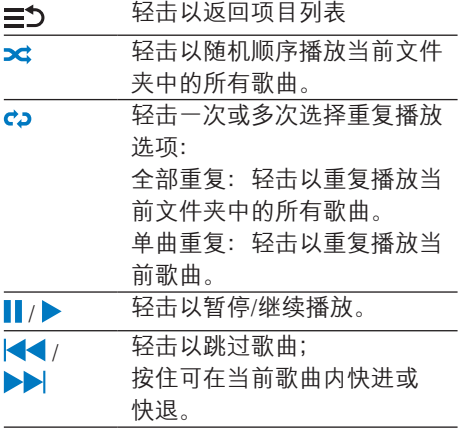

将播放屏幕用作锁定屏幕.

在音乐播放期间、屏幕将在特定的时长后 自动锁定。 将播放屏幕设为锁定屏幕后, 按 ① / 日 可在锁定屏幕上选择播放选项。

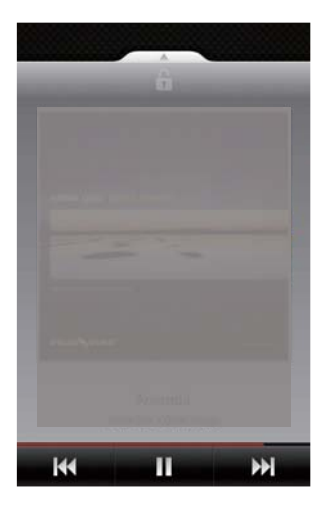

要关闭锁定屏幕。

在 Philips Songbird 中按 - 并取消选择 [锁定屏幕小工具]。

### 连接至在线服务

借助 Philips Songbird, 您可以在音乐播放期 间连接到在线服务。

**̣͏ᣘཥྒ**Flickr

Flickr 可将当前演唱者的可用照片传输到 设备。

- 1 确保您将设备连接到了互联网。
- $2$  在播放屏幕上, 轻击按钮  $2$  打开 Flickr
	- → 可用照片将传输到当前歌曲。

通过告诉朋友您喜欢的歌曲Facebook

在播放屏幕上, 轻击按钮 1。

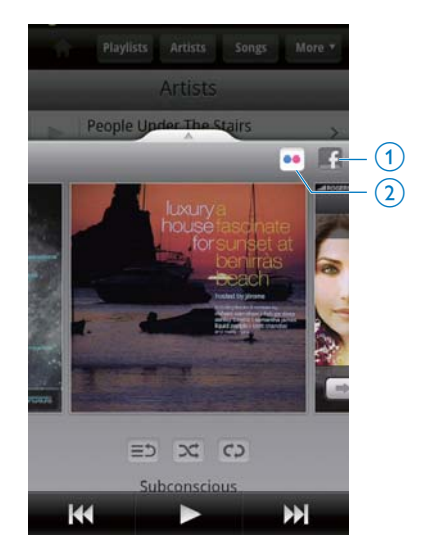

将歌曲信息记录到Last .fm 要将 Connect 上聆听的音乐记录到 Last .fm,

- 1 在 Philips Songbird 中,按二并选择 [Last.fm 歌曲记录]。
	- → 如果启用此功能, 则选中复选框。
- 2 在音乐播放期间. 确保将设备连接到了 **互联网**

### <span id="page-29-0"></span>在不同屏幕之间进行切换

在 Philips Songbird 中, 请执行以下操作以 在媒体库屏幕、播放屏幕和项目列表之间 进行切换。

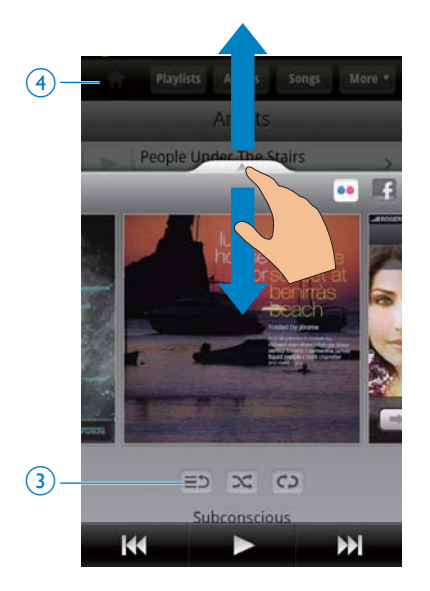

要显示或隐藏播放屏幕.

- 请向上/向下拖动 ▲ 要在播放屏幕上返回项目列表,
- 请轻击按钮 3 三 2 。 要返回媒体库屏幕
- 请轻击按钮 4。

### **播放列表**

您可以为要一起播放的歌曲创建播放 列表。

将歌曲添加到播放列表

- 1 在媒体库屏幕上, 选择演唱者、专辑、 歌曲或流派。
- 2 轻击并按住演唱者、专辑、歌曲或流 派, 直至显示弹出屏幕。 轻击 [添加至 播放列表...1。
- 3 洗择或创建播放列表。
	- ← 选定的歌曲或演唱者、专辑或流 派下的所有歌曲将被添加到播放 제表。

重命名播放列表

- 1 洗择播放列表。
- 2 经击并按住播放列表, 直到显示弹出屏 幕。 轻击 [重命名]。
	- → 将显示屏幕键盘。
- $3$  编辑播放列表的名称。
	- 播放列表将被重命名。

从播放列表中移除歌曲

- $1$ 在播放列表中, 选择或播放歌曲。
- $2$  轻击并按住歌曲, 直到显示弹出屏幕。 轻击 [从播放列表中删除]。
	- ➡ 选定的歌曲将从播放列表中移除。

**删除播放列表** 

- 1 洗择播放列表。
- $2$  轻击并按住播放列表, 直到显示弹出屏 幕。 轻击 [删除]。
	- → 播放列表将被删除。

## **从 Philips Songbird 播放视频**

通过 Philips Songbird, 您可以选择视频播 放的 Philips 声音选项。

### Philips 声音选项

在视频播放屏幕上,按 — 并选择 [设置] > [Philips 声音选项]。

ྲྀಥၿߐ **ܙညጼ**

### <span id="page-30-0"></span>浏览视频库

按标题查找视频

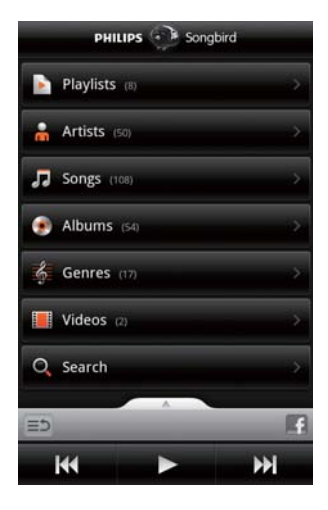

在媒体库屏幕上,轻击 \*\*。  $\bullet$ → 视频库按字母顺序列出的标题 排列。

按关键字查找视频

在媒体库屏幕上, 轻击 Q 在快速搜索框中 输入关键字。

或者, 轻击视频库中的搜索框。  $\bullet$ 

### 播放视频

- $\mathbf 1$ 在视频库中,浏览以查找视频。
- 2 要开始播放, 请轻击视频旁边的▶。 → 将开始播放视频。

要在播放屏幕上选择播放选项,

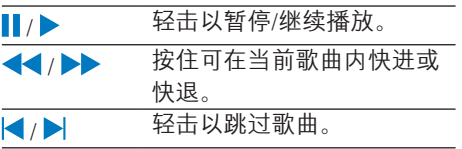

<span id="page-31-0"></span>8 媒体库

转到 $\Box$ 或 $\Box$ 以播放:

存储在设备上的视频/照片。

## **浏览媒体库**

- 1 从主屏幕转到。。 ➡ 将显示照片和视频文件夹。
- 2 轻击一个文件夹。 → 将显示文件夹中的照片/视频。

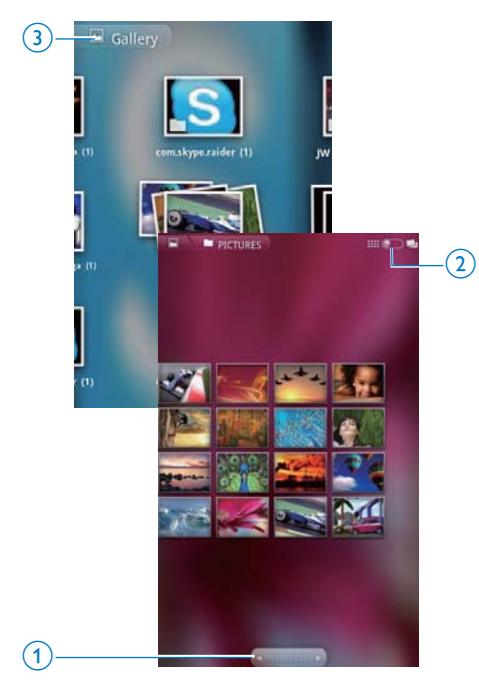

### 要浏览照片或视频,

- 请在屏幕上向左/向右滑动;或
- 轻击按钮 1 移至上一页或下一页上的 昭片戓视频。

要以缩略图列出照片或视频或按日期分类 存放.

- 请拖动按钮 2。
- 要转到媒体库的主菜单,
- 请轻击按钮 3.

## 播放视频

- $1$  在视频库中,浏览以查找视频。
- 2 轻击视频开始播放。 • 此时将显示播放屏幕。

### **选择播放选项**

在播放屏幕上, 轻击图标选择播放选项;

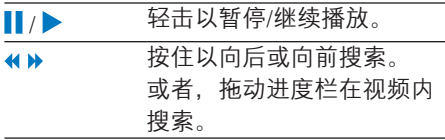

### 选择声音选项

**选择声音设置** 

在播放屏幕上, 按 二以选择/取消选 择 Surround Sound (环绕音效)。

## <span id="page-31-1"></span>**播放照片**

轻击一张照片开始播放。 • 此时将显示播放屏幕。

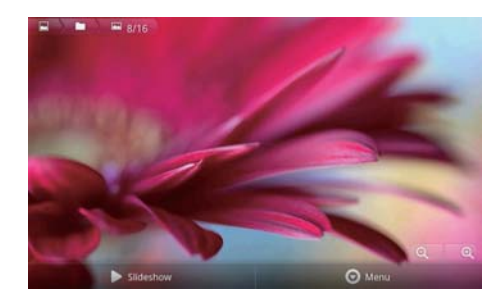

### <span id="page-32-0"></span>要在播放屏幕上选择播放选项.

如有必要。请轻击屏幕以显示屏幕上 的按钮。

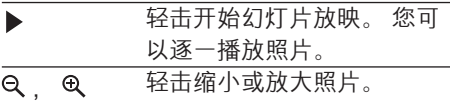

### 要旋转照片.

- $1$   $\pi$ 播放屏幕上, 轻击屏幕上的按钮 Menu (菜单) 并选择 More (更多) 。 • 此时将显示一个选项弹出列表。
- 2 轻击 Rotate Left (向左旋转) 或 Rotate Right (向右旋转)。

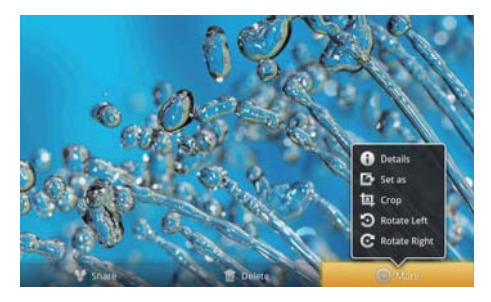

### **裁切照片**

您可以通过裁切照片来减小照片大小。 在以下情况下, 请编辑或裁切照片:

- 您通过电子邮件、蓝牙或社交网络服务 共享照片;或
- 您将照片设为墙纸。
- $1$  播放照片 (请参见第 [32](#page-31-1) 页的 '播放照 片')。
- 2 在播放屏幕上, 轻击屏幕上的按钮 Menu (菜单) 并选择 More (更多) 。
- 3 轻击 Crop (裁切)。 • 此时将显示裁切框。
- 4 在裁切框中, 选择您要保留的区域:
	- 向左/向右滑动以选择区域;
	- 要按比例放大/缩小区域, 请拖动裁 切框的一个角;
	- 要根据需要放大/缩小区域, 请拖动 裁切框的边缘。
- **5** 轻击 Save (保存)。
	- 您将保存已裁切版本。

### **将照片设为墙纸**

您可以将照片设置为主屏幕墙纸。

- $1$  播放照片 (请参见第 [32](#page-31-1) 页的 '播放照 片')。
- $2$  在播放屏幕上, 轻击屏幕上的按钮 Menu (菜单) 并选择 More (更多) 。
- 3 轻击 Set as (设为) 并选择 Wallpaper (墙纸)<sub>。</sub>
- 4 按照提示裁切照片。

### **删除照片**

- $1$  播放照片 (请参见第[32](#page-31-1) 页的 '播放照 片')。
- 2 在播放屏幕上, 轻击屏幕上的按钮 **Menu** (菜单) 并选择 Delete (删除)。
	- → 删除当前照片。

## <span id="page-33-0"></span>**9 浏览器**

使用 , 您可以浏览网页。

- $1 \quad \pi \pm \overline{\mathbb{R}}$ 幕中, 轻击
- 2 轻击文本框即可开始输入文本。 → 将显示屏幕键盘。
- $3 \hat{a} \lambda$ 网址。

4 在屏幕键盘上, 轻击 Go (前往)。 要打开新网页,

在网页屏幕上,按 $\equiv$ 并选择 New window<sup>(新建窗口)。</sup>  $\mapsto$  您可以转到其他网页。

要在不同屏幕之间进行切换

- 1 在网页屏幕上, 按 <br> <br> <br> <br> <br> <br> <br> <br> <br><br><br><br><br><br><br><br><br><br><br><br><br> Windows<sup>(窗口)</sup>。
- 2 轻击选定的网页。

**添加书签** 

添加书签。您可以快速访问已访问过的 网页。

- 1 转到网页。
- $2 \quad \frac{1}{2} \equiv 0.8$  然后选择 More  $(\overline{E} \mathcal{F}) > 0$ Add bookmark (添加书签)。 → 将显示弹出屏幕。
- 3 编辑名称和网址。 • 此时将为网页添加一个书签。
- 要转到已添加书签的网页
- $1$   $\overline{t}$   $\overline{t}$
- $2 \quad \frac{1}{2}$  => Bookmarks (书签) 选择 书签。
	- → 您将转到已添加书签的网页。

## <span id="page-34-0"></span>10 Maps

从主屏幕转到 & 您可以在 Wi-Fi 网络上 使用 Maps (地图) 服务, 包括 My location (我的位置)、Directions (方向)、 Places (地点)、Navigation (导航) 和

Latitude (纬度)。

要使用 Maps (地图) 服务,

- $1$  请确保您可以在 Wi-Fi 网络上访问 Maps (地图) 服务。
	- 从主屏幕转到 <sup>@</sup> > Location & security (位置和安全) > Use wireless networks (使用无线 网络)。轻击打开该项功能。
		- → 如果启用此功能, 则选中 复洗框。
- $2$  确保您将设备连接到了 Wi-Fi 网络。

## 查找我的位置

借助 My location (我的位置), 您可以在 地图上显示您的当前位置。

- 1 转到 。
	- → 将显示一张地图。
- $2$  在地图上, 轻击  $\circ$ 。
	- ← 地图上的位置已更新。
	- → 您的相应位置在地图上以蓝箭头 表示。

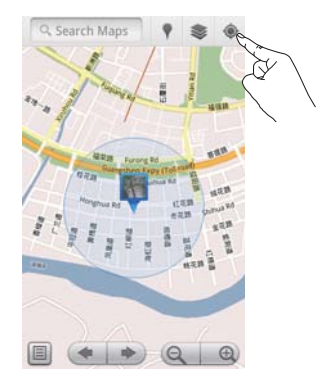

## 搜索地点

在科中,您可以获得特定地点或某类型地 点的方向。

### **方向**

借助 Directions (方向), 您可以获得特定 地点的方向。

- 1 在 神 中,轻击地图上的快速搜索框。
	- $\cdot$  或者, 按 三 并选择 Q 。 → 将显示屏幕键盘。
- 2 输入搜索项目。
	- → 搜索结果将显示在地图上。

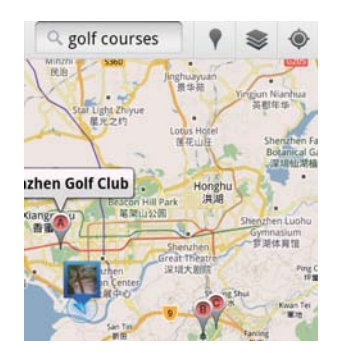

- <span id="page-35-0"></span>3 轻击搜索结果。
	- 此时将显示一个该目的地的信 息页。

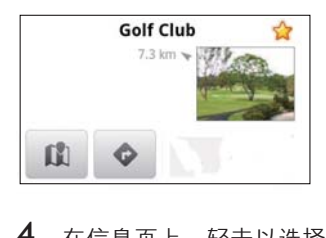

- $4$  在信息页上,轻击以选择您的选项:
	- $\bullet$ : 轻击以获得目的地的方向。
	- 11: 轻击以在地图上显示目的地。
	- $\star$   $\star$ : 轻击为目的地添加星标。
- **或者**
- 1 在地图上, 按 三并选择◆ Directions (方向)。
- 2 洗择交通方式. 开车、乘坐公交车或 步行。
- 3 搜索起点和终点:
	- 将 My Location (我的位置) 作为 起点。要使用其他选项, 请轻击 文本框旁边的口。
	- 搜索起点和终点。要使用其他选 项、请轻击文本框旁边的口。
- $4\;$ 轻击 Go  $(\hat{\mathbb{m}}\hat{\mathbb{a}})$ 。

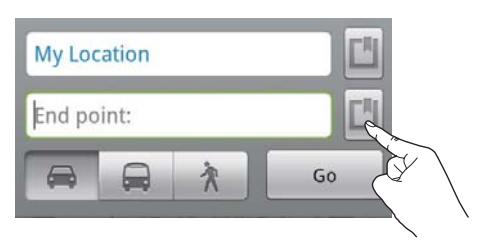

### 地点

借助 Places (地点), 您可以搜索您所在位 置附近的某类型地点,例如酒店、餐馆、 加油站和 ATM 机。

- $1 \#$   $\mathbb{R}$   $\mathbb{H}$   $\mathbb{R}$   $\mathbb{R}$   $\mathbb{H}$   $\mathbb{R}$   $\mathbb{R}$   $\mathbb{R}$   $\mathbb{R}$   $\mathbb{R}$   $\mathbb{R}$   $\mathbb{R}$   $\mathbb{R}$   $\mathbb{R}$   $\mathbb{R}$   $\mathbb{R}$   $\mathbb{R}$   $\mathbb{R}$   $\mathbb{R}$   $\mathbb{R}$   $\mathbb{R}$   $\mathbb{R}$   $\mathbb{R}$   $\mathbb{R}$ 
	- 或者, 从主屏幕轻击选项列表中 的?。

• 此时将显示地点列表。

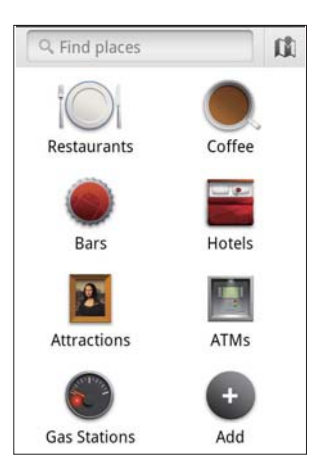

- $2$  轻击某类地点。 → 将显示搜索结果。
- 3 轻击搜索结果。
	- 此时将显示一个该目的地的信息 而。
- 4 在信息页上, 轻击以选择您的选项:
	- $\bullet$ : 轻击以获得目的地的方向。 要选择其他交通方式。请轻击下拉 菜单。
	- [1]: 轻击以在地图上显示目的地。
	- ★: 轻击为目的地添加星标。

## <span id="page-36-0"></span>香看地图

**向位置添加星标** 

- $1$  要在地图上快速杳找位置,请向您经常 使用的位置添加星标。 在地图上,轻 击并按住一个位置。 → 将出现弹出框以载入地址。
- 2 轻击弹出地址框。
	- 轻击搜索结果。 • 此时将显示一个该目的地的信 ༓ှ
- 3 轻击★。

### 洗择视图

 ᄡֽഌĶౢࠐ → 您可以选择视图。

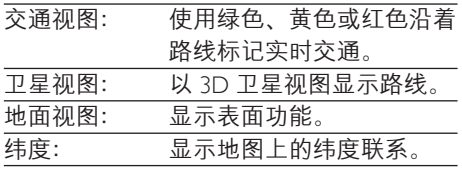

## 导航

使用 Navigation (导航) 以搜索和导航至目  $\mathsf{m}$ 地。从主屏幕轻击选项列表中的 搜索目的地

- 1 选择交通方式, 开车、乘坐公交车或 步行。
- $2$  执行以下操作之一搜索目的地:
	- 键入目的地的名称:
	- 说出目的地的名称:
	- 杳找与您通过 Latitude 分享位置信 息的联系人: 戓者
	- 在已添加星标的地点之间搜索。

**导航至**目的地

- **1** 在搜索结果列表中,轻击一个目的地。
- 2 选择要导航至目的地的选项。
	- 要在地图上显示路线, 请选择 诜项。

## **与好友分享位置**

使用 Latitude (纬度) 与您的好友分享位置 信息。

### 加入纬度

首次启动 Latitude (纬度) 时, 使用您的 Gmail 帐户登录。

- 在 神中, 按 三 并在地图上选择 loin Latitude (加入纬度)。
- 或者, 从主屏幕轻击 & Latitude (纬度)。

### 添加好友

加入 Latitude (纬度) 后, 在 Latitude (纬度) 屏幕上添加好友。

- 1 在 社中,按三并在地图上选择 Latitude (纬度)。
	- 或者, 从主屏幕轻击 A Latitude (纬度)。
		- → 此时将显示"纬度"好友 列表。
- 2 按 $\equiv$ 并选择 Add friends  $(\Re \text{mH})$ :
	- 从 Gmail 联系人中添加: 或者
	- 在文本框中输入电子邮件地址。
		- 此时将向联系人发送一封电子 邮件消息。
		- → 如果您的好友是"纬度"用户 并接受邀请,您可与此好友分 享位置信息。

### <span id="page-37-0"></span>**获得好友的位置**

- $1$ 在地图上,轻击。 • 此时将显示"纬度"好友列表。
- 2 轻击一个好友。
	- 此时将显示信息页。
- $3$   $\overline{4}$   $\overline{6}$   $\overline{6}$ ,  $\overline{6}$   $\overline{1}$   $\overline{6}$   $\overline{2}$   $\overline{6}$   $\overline{2}$   $\overline{6}$   $\overline{2}$   $\overline{2}$   $\overline{6}$   $\overline{2}$   $\overline{2}$   $\overline{2}$   $\overline{2}$   $\overline{2}$   $\overline{2}$   $\overline{2}$   $\overline{2}$   $\overline{2}$   $\overline{2}$   $\overline{2}$ 
	- $\cdot$   $\Box$ : 轻击以在地图上显示好友的 位置。
	- ◆: 轻击以获得好友的方向。

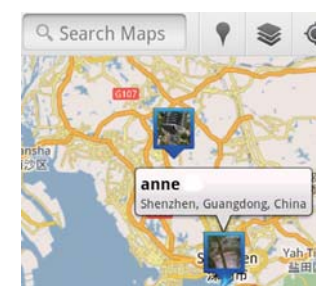

### 将您的位置分享给好友

- $1$ 在地图上,轻击 $\Box$ 。 • 此时将显示"纬度"好友列表。
- 2 轻击您的姓名。
	- 此时将显示信息页。
- $3$  按  $\equiv$  并选择 Privacy (隐私):
	- 分享您自动更新的位置;
	- 手动分享选定的位置; 或者
	- · 隐藏您的位置。
- 要更改您将位置分享给某个好友的方式.
- $1$  在 "纬度"好友列表上, 轻击一个 好友。
	- 此时将显示信息页。
- 2 轻击 Sharing options (分享选项) 选择 选项:
	- 分享最佳的可用位置;
	- 分享城市级位置;或者
	- 对此好友隐藏您的位置。

## <span id="page-38-0"></span>11 Gmail

登录您的 Gmail 帐户以检查 Gmail 上的电 子邮件。

• 从主屏幕转到 $M$ 。

**按标签杳看邮件** 

- 在邮件列表屏幕上,按  $\blacksquare$  > Go to labels (转到标签) 以按标签(例如 Inbox (收件箱)、Sent (已发送邮件) 、All Mail (所有邮件)) 查看邮件。
- **瞿写邮件**
- 在邮件列表屏幕上,按 $\equiv$ > Compose (撰写)。
- 要在每次发送邮件时添加签名
- 在邮件列表屏幕上, 按  $\equiv$  > More (更多)。选择 Settings (设置) > Signature (签名) 编辑您的答名。

在 Gmail 中使用多个帐户

在邮件列表屏幕上,按 ——> Accounts  $(\n \mathbb{R} P) > \mathbb{A}$ dd account (添加帐户)。

耍按帐户杳看邮件

• 在邮件列表屏幕上, 按 $\equiv$ > Accounts (帐户)。 轻击一个帐户以 杳看该帐户下的邮件。

**标记邮件** 

- 您可以通过以下方式标记您的邮件:
- 更乞讨邮件的标签:
- 给邮件加注星标:
- 将邮件标记为未读。

阅读邮件时, 按 - 并选择您的选项。 整理您的邮件

您可以通过以下方式整理您的邮件:

- 将相关邮件置于同一标签下:
- 归档旧邮件:
- 根据需要删除邮件。
- 1 在邮件列表屏幕上, 按 $\equiv$  > More (更多)。 选择 Settings (设置) 以打开 Batch operations (批操作)。
	- → 如果该功能在 Connect 上启用. 复选框上将出现选中标记。

 $2$  在邮件列表屏幕上, 轻击相应的复选框 以选择邮件。

• 此时将出现一个弹出选项列表。

- 3 轻击复选框以选择邮件。
- 4 在弹出选项列表中,轻击您的选项。
	- ► 旧档的邮件将保存在 All Mail (所有邮件)标签下。

**洗择**诵知诜项

您可以选择收到邮件时的通知方式。

- 1 在邮件列表屏幕上, 按  $\equiv$  > More (更多)。洗择 Settings (设置)。
- 2 轻击选择您的通知选项:

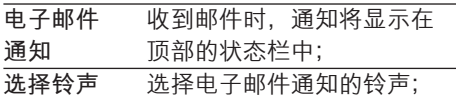

洗择同步洗项

您可以为邮件选择要同步的时间长度, 以及要同步的标签。

• 在邮件列表屏幕上,按  $\equiv$  > More (更多)。洗择 Labels (标签)。

## <span id="page-39-0"></span>12 电子邮件

在 Connect 上, 您可以和在电脑上一样收 发电子邮件。 请执行以下操作:

• 在播放器上设置电子邮件帐户。

## 设置电子邮件帐户

 $\bar{A}$  Connect 上按昭以下方式设置由子邮件 帐户:

- 设置 POP3 或 IMAP 电子邮件帐户, 或
- 设置 Microsoft Exchange 帐户, 以便在 工作时访问您的 Exchange 邮箱。

设置 POP3/IMAP 帐户

- 1 从主屏幕转到 。
- 2 设置电子邮件帐户:
	- 输入帐户信息;
	- 选择 pop3 或 IMAP 帐户。
- $3$  按照屏幕上的说明完成设置。
	- 请咨询电子邮件服务提供商了解设 置信息,例如发送服务器、接收服 条器。

要添加帐户,

- 1 请转到帐户列表屏幕:
	- 如有必要. 请反复按  $\bigtriangleup$ .
	- $\cdot$  或者.按  $\equiv$  并在邮件列表屏幕上 选择 Accounts (帐户)。
- $2 \pi$ # $\kappa$ Pal  $\bar{x}$   $\bar{x}$  =  $\bar{x}$   $\bar{x}$  Add account (添加帐户).

要移除帐户.

 $1$  在帐户列表屏幕上,轻击并按住帐户。 → 将显示弹出屏幕。

 $2\;$  轻击 Remove account  $($ 移除帐户 $)$ 。 要选择帐户选项,

- 1 在帐户列表屏幕上, 轻击并按住帐户。 ➡ 将显示弹出屏墓
- 2 轻击 Account settings(帐户设置)。

## **杏看电子邮件**

您可以通过以下方式查看电子邮件:

- 查看一个关联邮箱;
- 按帐户查看邮件;
- 杳看带星标的邮件:
- 杳看未读邮件。

### **杏看一个关联邮箱**

从一个关联邮箱中。您可以杳看来自不同 帐户的邮件。

- 1 从主屏幕转到 。
- 2 在帐户列表屏幕上, 轻击 Combined Inhox (关联收件箱)。
	- 要转到帐户列表屏幕, 请反复按  $\blacktriangle$
	- 或者,按<br>
	<br>  $\equiv$  并选择 Accounts (帐户)。
		- 不同颜色用于标记来自不同帐 户的邮件。

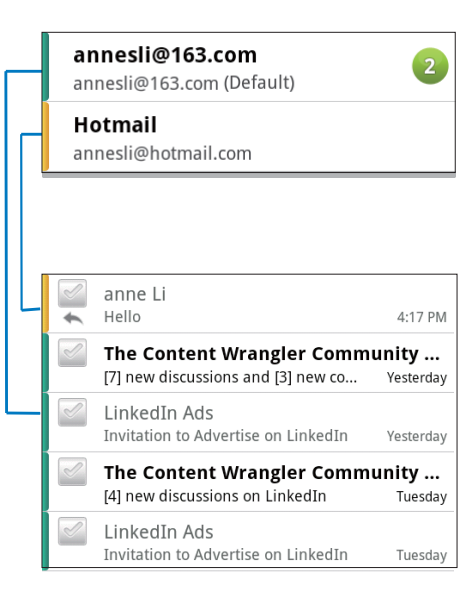

<span id="page-40-0"></span>要切换至另一个文件夹.

您可以查看不同文件夹中的邮件,如收件 箱、已发送邮件、草稿和发件箱。

- $1$  在邮件列表屏幕上、按■并选择 Folders (文件夹)。
- 2 轻击选定的文件夹。

### 挖帐户杳看邮件

#### 要从一个帐户杳看邮件.

- $1$  请转到帐户列表屏幕:
	- 如有必要. 请反复按  $\bigtriangleup$ 。
	- 或者, 按  $\equiv$  并在邮件列表屏幕上 诜择 Accounts (帐户)。
- 2 轻击选定的帐户。 → 此时将显示该帐户的邮件。

### 杏看带星标的邮件

要查看带星标的邮件,

- 1 请转到帐户列表屏幕:
	- 如有必要. 请反复按  $\bigtriangleup$ 。
	- $\cdot$  或者,按 $\equiv$ 并在邮件列表屏幕上 选择 Accounts (帐户)。
- 2 轻击 Starred (带星标)。
	- 此时将显示所有帐户中带星标的 邮件。

要向邮件添加星标,

• 在邮件列表屏幕上, 轻击邮件旁边的 星标。

 $\mapsto$  对于带星标的邮件, 将选定星标。 或者.

- $1$  在邮件列表屏幕上, 轻击邮件旁边的 复选框。
	- → 此时将选中复选框。
- 2 轻击屏幕底部的选项。

### 杏看未读邮件

要杳看未读邮件

- 在邮件列表屏幕上, 将突出显示未读 邮件。
- 要将选定的邮件标记为已读或未读,
- $1$   $\overline{4}$   $\overline{4}$   $\overline{4}$   $\overline{5}$   $\overline{4}$   $\overline{5}$   $\overline{4}$   $\overline{5}$   $\overline{4}$   $\overline{5}$   $\overline{2}$   $\overline{4}$   $\overline{5}$   $\overline{2}$   $\overline{4}$   $\overline{5}$   $\overline{2}$   $\overline{5}$   $\overline{2}$   $\overline{5}$   $\overline{2}$   $\overline{5}$   $\overline{5}$   $\overline{5}$  复洗框。
	- 此时将洗中复洗框。
- 2 轻击屏幕底部的选项。

或者.

- 1 在邮件列表屏幕上, 轻击并按住邮件。 → 将显示洗项列表。
- 2 轻击选项将邮件标记为已读或未读。

## **瞿写电子邮件**

要撰写新邮件

- 1 要选择您用干发送邮件的帐户,请转到 帐户列表屏幕:
	- 如有必要,请反复按  $\blacktriangle$ 。
	- 或者,按 $\equiv$ 并在邮件列表屏幕上 诜择 Accounts (帐户)。
- $2\pi$ 在邮件列表屏幕上, 按三并选择 Compose (撰写)。
	- 此时将显示屏幕, 以便您撰写 邮件。
- $3$  要选择选项, 请按三。

要回复当前邮件,

- $1$  在邮件列表屏幕上,轻击阅读选定的 邮件。
	- 此时将显示邮件内容。
- 2 轻击屏幕上的选项。

要转发当前邮件,

• 阅读邮件时,按  $\equiv$  并选择 Forward (转发)。

<span id="page-41-0"></span>要向发送的邮件添加您的签名,

- 1 在邮件列表屏幕上, 按 三 并选择 Account settings (帐户设置)。
- 2 要编辑您的签名, 请选择 Signature (签名)。

## 整理电子邮件

要删除当前邮件,

- 阅读邮件时, 轻击屏幕按钮。  $\bullet$ 要删除选定的邮件。
- 1 在邮件列表屏幕上, 轻击邮件旁边的 复选框。
	- → 此时将选中复选框。
- 2 轻击屏幕底部的选项。

## <span id="page-42-0"></span>13 蓝牙

通过蓝牙, 您可以在 Connect 上以无线方 式执行以下操作:

- 从另一连接的蓝牙设备接收或发送 文件:
- 通过立体声蓝牙耳机聆听音频文件。

## 与蓝牙设备连接

您可以通过以下方式连接 Connect 和蓝牙 设备:

- 连接其他蓝牙设备;  $\bullet$
- 通过其他蓝牙设备获得连接。

※ 提示

• 连接之前, 请先查阅蓝牙设备的用户手册, 取得 其蓝牙配对密码。或尝试 0000 或 1234。

### 连接其他蓝牙设备

- $\mathbf 1$ 在蓝牙设备上、确保该设备可被其他蓝 牙设备发现。
	- 请杳阅该蓝牙设备的用户手册了解 有关信息。
- 2 在 Connect 上, 搜索蓝牙设备:
	- 从主屏幕轻击 <sup>●</sup> > Wireless & networks (无线和网络) > Bluetooth settings (蓝牙设置);
	- 如有必要, 轻击打开 Bluetooth (蓝牙):
		- → 如果启用此功能, 则选中复 选框。
		- → \* 将显示在状态栏上。
	- 轻击 Scan for devices (扫描设备)。
		- → 在被发现后, 设备将显示在 Scan for devices (扫描设备) 下。
- $\mathbf{3}$ 配对设备:
	- 在 Connect 上, 轻击设备并根据提 示输入密码;
	- 在设备上, 根据提示输入密码。 → 配对完成后, 将显示一则 消息。

### 通过其他蓝牙设备获得连接

- 1 在 Connect 上, 确保 Connect 可被其 他蓝牙设备发现:
	- 从主屏幕轻击 <sup>●</sup> > Wireless & networks (无线和网络) > Bluetooth settings (蓝牙设置);
	- 如有必要,轻击打开 Bluetooth (蓝牙):
		- → 如果启用此功能, 则选中复 洗框。
	- 轻击 Discoverable (可发现). → Connect 可被发现 120 秒。
- 2 在蓝牙设备上,搜索并配对 Connect。
	- 有关步骤信息, 请查阅蓝牙设备的 用户手册。

## 通过蓝牙收发文件

### 将文件发送至其他蓝牙设备

- 1 请确保
	- 您已配对 Connect 和蓝牙设备:
	- 在 Connect 和蓝牙设备上, 蓝牙已 打开。
- 2 在  $Connect$  上, 通过蓝牙发送文件:
	- 在媒体库或播放屏幕上,按 => Send via BT (通过蓝牙发送) 或 Share (分享)。 通过蓝牙选择传 输洗项:
	- 在文件列表中, 轻击选择文件;
	- 轻击已配对的设备开始发送。
		- $\rightarrow$   $\stackrel{\textstyle \times}{\rightarrow}$  Connect 连接至蓝牙设备 时、屏幕上将显示ゆ、
- <span id="page-43-0"></span>3 在蓝牙设备上,接收文件:
	- 根据提示确认。
	- 根据提示保存文件。
- 从另一蓝牙设备接收文件
- $1$  请确保
	- 您已配对 Connect 和蓝牙设备;
	- 在 Connect 和蓝牙设备上, 蓝牙已 打开。
- $2$  在蓝牙设备上,通过蓝牙将文件发送至 Connect.
	- → 当 Connect 连接至蓝牙设备时, 屏 幕上将显示ゆ。
- 3 在 Connect 上, 接收文件:
	- 根据提示确认。 → 在山中, 将为收到的文件创建 bluetooth 文件夹。

### 通过立体声蓝牙耳机收听 **音乐**

连接立体声蓝牙耳机

- 按照"连接其他蓝牙设备"下的步骤 操作。
	- → 成功连接后的, 将显示 ※。
	- 下次在设备上打开蓝牙时, 将自动 建立蓝牙连接。
- 通过立体声蓝牙耳机收听音乐
- 在 Connect 上播放音乐。
	- 您可以通过已连接的蓝牙耳机收听 音乐。

## <span id="page-44-0"></span>14 日历

在设备上,您可以将日历与以下项目 同步:

- Web 上的 Google Calendar;
- [Microsoft Exchange](#page-50-1) 帐户的日历 (请参见 第51页的 在企业网络中使用设备')。

## 将事件添加到日历

- 1 从主屏幕转到 7
- $2 \pi$ 日历屏幕上. 按 二并选择 More (更多) > New event (新事件)。
	- 或者 轻击并按住日历上的日期或 持续时间。 在弹出窗口中, 选择 New event (新事件)。
- 3 添加事件:
	- 轻击文本框以编辑事件, 包括主 题、时间和地点。
- $4$  如有必要, 可为自己设置提醒:

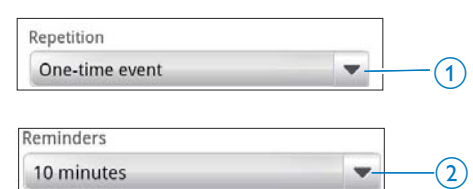

- 轻击按钮 1选择提醒的重复选项: 一次、每天、每周、每月或每年。
- 轻击按钮 2 设置提醒时间: 事件计 划时间之前的时间段。
- $5$  轻击屏幕按钮确认。

### **选择提醒选项**

在日历屏幕上, 按  $\equiv$  并选择 More (更多) > Settings (设置) > Reminder settings (提醒设置)。

要使用状态栏通知。

- $1$  请打开状态栏通知:
	- 在 Reminder settings (提醒设置) 中. 轻击 Set alerts & notifications (设置警报和通知) 旁边的 ▼:
	- 洗择 Status bar notification (状态栏 通知)。
		- 到达设定的提醒时间时, 状态 栏上将显示 П
		- 向下拖动状态栏, 查看通知下 拉列表中的事件详细信息。

要使用提示.

- $1$  启动提示:
	- 在 Reminder settings (提醒设置) 中. 轻击 Set alerts & notifications (设置警报和通知) 旁边的 – :
	- 洗择 Alerts (警报)。
- 2 洗择铃声:
	- 在 Reminder settings (提醒设置) 中, 轻击 Select ringtone (选择铃 声) 旁边的 ▼:
	- 选择铃声。
		- → 到达设定的提醒时间时, 提示 吝响起。

## 杏看日历

您可以按日、周、月或日程查看日历。 **月视图** 

- 1 在日历屏幕上,按 并选择月视图 诜项。
- $2$  要选择月份,请向上/向下滑动。

周视图

- 1 要转到周视图.
	- 在月视图中,轻击周日期。 按 并洗择周视图洗项。
	- 在日视图中, 按 三 并选择周视图 诜项。
- $2$  要选择周、向左/向右滑动。

#### <span id="page-45-0"></span>**日视图**

• 在月或周视图中, 轻击日期。 • 日历将按事件进行排序。

**日程视图** 

• 在日历屏幕上, 按  $\equiv$ > Agenda (日程)。 • 此时将显示事件列表。

## 编辑事件

- 1 在 前中, 轻击事件查看详情。
- $2$  在事件详情屏幕上, 您可以执行以下 操作:
	- $\bullet$  要编辑事件,请按三并选择 Edit event (编辑事件);
	- $\bullet$  要删除事件,请按 二并选择 Delete event (删除事件)。

# <span id="page-46-0"></span>**15 FM 收音机**

### 注

• 在调谐至电台时, 始终插入随附的耳机。耳机亦 可作为天线使用。为了获得更好的接收效果, 请 向不同方向移动耳机线。

## **调谐至电台**

### **白动调谐**

- 1 从主屏幕转到面。
	- 上次播放的电台将开始播放。
	- 首次调谐至电台时, 自动调谐自 动开始。
		- $\mapsto$  最多可将 20 个可用的电台存 储为预设电台。 轻击播放预设 电台。
- 2 将屏幕旋转到横向或纵向视图:
	- 横向视图: 收音机播放屏幕
	- 纵向视图: 预设列表
- $3$  在收音机播放屏幕上, 选择预设电台,
	- 向左/向右滑动以切换到下一个/上 一个预设电台;
	- 或者, 轻击 :: 以转到预设列表。
- 4 要将收音机静音/取消静音,
	- 在收音机播放屏幕上轻击 -※/【》

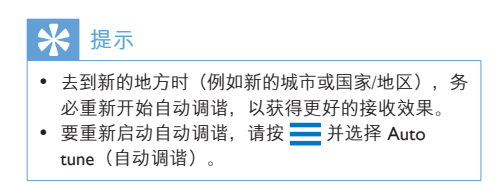

**手动调谐** 

使用手动调谐调到所需的频率或电台。

- 1 从主屏幕转到面。 • 上次播放的电台将开始播放。
- **2** 在收音机播放屏幕上,在频率栏上向左 或向右滑动。
	- → 从当前频率调谐到下一个可用的 由台.

## **存储** 预设电台

 $\overline{A}$  Connect 上可以存储最多 20 个预设 电台.

- 1 调谐至电台。
- $2 \pi$ 在收音机播放屏幕上,按 二 并选择 Save preset (保存预设)。
	- 预设电台将显示在预设列表中。
- 3 将预设电台拖到选定位置。

## <span id="page-47-0"></span>16 录音

从主屏幕转到 业以制作和播放录音。

## 语音录制

- 1 从主屏幕转到业。 • 录音库中显示现有的录音。
- 2 轻击 切换到录音屏幕。<br>3 确保考查风靠近结录音的
- 确保麦克风靠近待录音的音源。

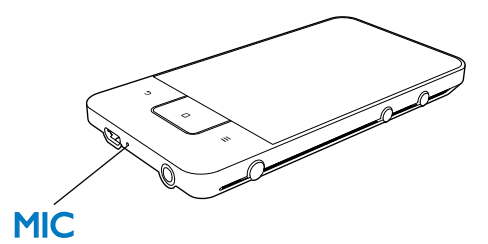

4 执行以下操作开始、暂停或停止录音。

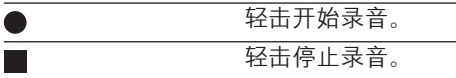

 $5$  轻击 ... 切换到录音库。

## **FM 收音机录音**

- 1 从主屏幕转到面。
- 2 调谐至电台。<br>3 在收音机播放
- 在收音机播放屏幕上, 轻击■。 → 将显示录音屏幕。
- 4 按照语音录制中的步骤 4 和 5 执行 操作。

## **播放录音**

- 1 从主屏幕转到业。 • 录音库中显示现有的录音。
- $2$  轻击录音开始播放。
- $3 \times \pm \mathbb{I}/\triangleright \mathbb{I}$  答停/恢复播放。

## 共享录音

您可以通过 Internet 或蓝牙共享录音。

- 1 轻击 ... 切换到录音库。 • 录音库中显示现有的录音。
- 2 按 三,然后选择 Share(共享)。<br>3  轻击选择选项。
- 轻击诜择诜项。
- 4 按照屏幕上的说明发送选定的文件。

## <span id="page-48-0"></span>17 闹钟

在播放器上,您可以设置闹钟。 设置闹钟

- $1$  确保您已设置时钟时间 (请参见第 59页 的 '日期和时间')。
- $2$  在主屏幕中,轻击  $\Omega$  。 轻击  $\Omega$  。
- 3 要设置闹钟,
	- 要添加闹钟, 请轻击 Add alarm (添加闹钟)。
	- 要更改闹钟, 请轻击预设闹钟 时间。
- 4 洗择您的洗项。根据提示确认。

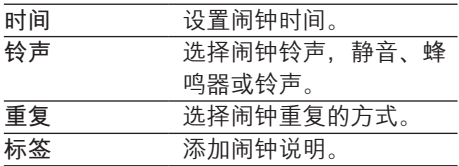

打开或关闭闹钟

- ۰ 在 ⊠ 中 ♡, 轻击设定的闹铃时间旁 边的复选框。
	- → 如果启用此功能, 则选中复选框。
	- → 打开闹钟时,状态栏上将显示 ② 。

#### **使用闹钟**

到达设定的闹钟时间时,状态栏上将显示 闹钟声音和通知。 向下拖动状态栏查看 详情。

- 要中断闹钟. 请轻击 Snooze (暂停)。
	- $\mapsto$  闹钟在 10 分钟后响起。
- 要停止闹钟. 请轻击 Dismiss **(解除)**。
	- 闹钟将在下一个设定的时间到达时 重复。

## <span id="page-49-0"></span>18 计算器

从主屏幕中, 轻击 ■ 使用计算器。

- 1 输入数字和数学运算符:
	- 使用屏幕键盘进行输入;
	- 向左滑动以使用更多数学功能。
- $2$  轻击 = 开始计算。

要清除条目,

- 1 请轻击以将光标放在开始清除的条目 后面。
- 2 反复轻击 CLEAR。
	- 光标前的条目将被清除。
	- 要清除所有条目. 请轻击并按住 CLEAR

## <span id="page-50-1"></span><span id="page-50-0"></span>19 在企业网络中 使用设备

您可以在企业网络中使用  $Connect_{\alpha}$ 

访问企业网络前、请安装安全凭证或安全 证书。

访问企业网络可让您在设备上设置 Microsoft Exchange 帐户和添加VPN。 您可 以使用 Microsoft Exchange 帐户在工作时访 问您的 Exchange 邮箱。

## <span id="page-50-2"></span>**安装安全凭证**

有关安全凭可或安全证书。请咨询您的网 络管理员。

要安装安全凭证.

1 确保您已将安全凭证文件从电脑传输到 设备 (请参见第 [22](#page-21-1) 页的 '在 Windows 资 源管理器中拖放')。

### 注

• 在 Connect 中, 确保安全凭证已保存至根目录, 而不是某个文件夹下。

- $2$  要安装安全凭证:
	- 从主屏幕转到 <sup>@</sup> > Location & security (位置和安全) > Install from USB storage (从 USB 存储安 装):
	- 轻击文件开始安装:
	- 根据提示设置凭证的密码和名称。

要应用安全凭证。

- $1$ 清确保您已设置凭证存储的密码。
	- 在  $\oplus$  中, 选择 Location & security (位置和安全) > Set password(设置密码)。
- 2  $\pm$   $\Theta$  中, 选择 Location & security (位置和安全) > Use secure credentials (使用安全凭证)。
	- → 在设备上, 允许应用程序使用安全 凭证。

### **Ꭹ** Microsoft Exchange  $\mathsf{d}\mathsf{K}\, \mathsf{d}\mathsf{P}$

- 1 从主屏幕转到 。
- $2$  设置电子邮件帐户:
	- 输入帐户信息并将 Exchange 选为帐 户类型。
	- 如果您已设置其他电子邮件帐户, 请按 二 并在帐户列表屏幕上选择 Add account (添加帐户)。
- $3$  按照屏幕上的说明完成设置。
	- 对于服务器地址, 请输入 Outlook 网页访问的网址, 例如 owa. company name.com 或邮箱。 company name.com/owa
	- 对于其他设置信息, 例如域名、 用户名, 请联系系统管理员。

### 注

• 设备可与 Microsft Exchange 2003 和 2007 配合 使用。

## <span id="page-51-0"></span>添加VPN

虚拟专用网络 (VPN) 允许您通过安全访问 连接至专用网络。

有时,您需要VPN 访问才可连接至企业 网络。

要在设备上添加VPN

- 1 有关配置信息, 请咨询您的网络管 理员。
- 2 从主屏幕转到 > Wireless & networks (无线和网络) > VPN settings (VPN 设置) > Add VPN (添加VPN)。
- $3$  根据提示配置 VPN。
- $4$  根据需要安装安全凭证 (请参见第 [51](#page-50-2) 页 的'安装安全凭证')。

要连接至 VPN.

- 1 确保您将 Connect 连接到了互联网。
- 2 从主屏幕转到 <sup>◎</sup> > Wireless & networks (无线和网络) > VPN settings (VPN 设置)。  $\mapsto$  此时将显示 VPN 列表。
- $3$  轻击 VPN 开始连接。

<span id="page-52-0"></span>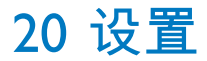

从主屏幕中转到 ● 选择您的设置。

- 向上或向下滑动以滚动查看选项列表。 轻击洗项洗择:
- 轻击 0 进入主屏幕:
- 軽击 ◆ 进入上一个屏幕。

## **飞行模式**

在 Wireless & networks (无线和网络) > Airplane mode (飞行模式) 中, 禁用或启 用 Wi-Fi 或蓝牙访问。

在以下情况下, 请打开飞行模式:

为安全起见,您需要禁用 Wi-Fi 或蓝牙 访问,例如在飞机上。

## Wi-Fi 设置

在 Wireless & networks (无线和网络) > Wi-Fi settings (Wi-Fi 设置) 中, 在设备上 选择您的 Wi-Fi 设置。

- $1$  如有必要,请轻击 Wi-Fi。 → 如果启用此功能, 则选中复选框。
	- → 您将看到一个附近可用 Wi-Fi 网络 和上次连接网络(如果记住该网 络)的列表。
- 2 将 Connect 连接至网络:
	- 在 Wi-Fi 网络的列表中, 轻击选定 的网络:
	- 在弹出文本框中, 输入加密密钥。

### 注

- 如果您已禁用 SSID 广播或隐藏了路由器的 SSID (服务集标识符), 则可以手动输入网络的 SSID 或公开名称。
- 如果路由器上的 DHCP (动态主机配置协议) 不可 用或禁用, 请手动输入 (请参见第 [53](#page-52-1) 页的 '高级设 置')Connect 的 IP 地址。

要刷新 Wi-Fi 网络列表,

在 Wireless & networks (无线和网 络) > Wi-Fi settings (Wi-Fi 设置) 中, 按 $\equiv$ 并选择 Scan (扫描)。

### 网络通知

打开 Network notification (网络通知)。 当开放式 Wi-Fi 网络可用时, 状态栏上将显 示令。

### 添加Wi-Fi 网络

#### 千动输入 SSID

ssiD(服务集标识符)是路由器的名称。 路由器将通过该名称被其他 Wi-Fi 设备识 别。如果您隐藏了路由器的 SSID (例如禁 用 SSID 广播), 路由器将不会显示在可 用网络列表中。 要将 Connect 连接至路由 器, 请在 Connect 上搜索可用网络之前, 先手动输入路由器的 SSID。

- 1 在 Wi-Fi settings  $(W_i$ -Fi 设置) 中, 选择 Add Wi-Fi network (添加 Wi-Fi 网络)。
- $2$ 输入路由器的 SSID。
	- → 此时 Connect 将开始搜索网络。
	- $\mapsto$  您可以在网络列表中查找网络。
- 3 将 Connect 连接至网络。
	- $\mapsto$  Wi-Fi 连接成功完成时,  $\Rightarrow$  将出现 在状态栏中。

### <span id="page-52-1"></span>高级设置

### 千动输入 IP 地址

- 1  $\pm$  Wi-Fi settings  $(W_i$ -Fi 设置) 中, 按  $\equiv$  并选择 Advanced (高级) > Use static IP (使用静态 IP)。
	- 如有必要, 轻击 Use static IP (使用 静态 IP) 打开该项功能。
		- → 如果启用此功能, 则选中复 诜框。
- <span id="page-53-0"></span> $\mathcal{D}$ 在 IP settings (IP 设置) 中, 手动指定 IP地址。
	- $\bullet$ 输入允许设备处于与路由器一样 的子网的 IP 地址。 例如, 如果 路由器 IP 地址为: 192.168.1.1, 子网掩码: 255.255.255.000; 则在设备上输入以下信息: IP 地 址: 192.168.1 XX (其中 XX 表示 数字). 子网掩码: 255.255.255.000
		- → 此时 Connect 将开始使用 IP 地 址连接至网络。
		- → Wi-Fi 连接成功完成时, 《 将 出现在状态栏中。
- 注
- 如果路由器上有可用的 DHCP, 自动 IP 将用干 Connect.
- 确保您不输入已指定给网络上电脑/设备的 IP 地址。

#### 其他高级设置

在部分网络环境中, 可以为 Connect 选择 高级设置。

- 1 在 Wi-Fi settings (Wi-Fi 设置) 中, 按 | 并选择 Advanced (高级)。
	- 如有必要, 轻击 Use static IP (使用 静态 IP) 打开该项功能。
		- → 如果启用此功能, 则选中复 洗框。
- 2 根据需要定义设置:

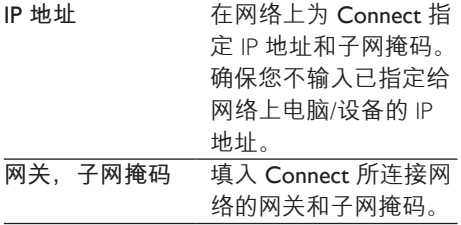

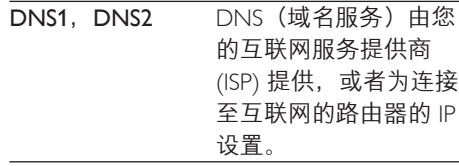

## 蓝牙设置

在 <sup>●</sup> > Wireless & networks (无线和网

络) > Bluetooth settings (蓝牙设置) 中, 管理蓝牙设置。

蓝牙

 $\bullet$ 轻击 Bluetooth (蓝牙) 打开/关闭该项 功能

#### 设备名称

在蓝牙配对和连接期间, Connect 将按设备 名称被其他蓝牙设备找到。

- 1 在 Device name (设备名称) 中, 轻击 以显示立本框。
- $\overline{2}$ 轻击文本框输入设备名称。 → 将显示屏幕键盘。
- 3 输入设备名称。

可发现

当 Discoverable (可发现) 开启

时, Connect 将可被其他蓝牙设备发现一段 时间。 准备将 Connect 与其他蓝牙设备建 立连接之前, 先将其可发现功能打开。

- 轻击 Discoverable (可发现) 打开或关 闭该项功能。
	- → 如果启用此功能, 则选中复选框。
	- → 您可以在其他蓝牙设备上扫描 Connect.

### 提示

• 要在蓝牙设备上连接至 Connect, 请查阅该蓝牙设 备的用户手册。

### <span id="page-54-0"></span>**扫描设备**

要在 Connect 上连接其他蓝牙设备, 请在 Connect 上扫描蓝牙设备。

### **米**提示

- 连接之前, 请先查阅蓝牙设备的用户手册, 取得 其蓝牙配对密码。 或尝试 0000 或 1234。
- 1 在蓝牙设备上, 确保该设备可被其他蓝 **牙设备发现。** 
	- 有关更多信息, 请查阅该蓝牙设备 的用户手册。
- **2**  $#$  Connect  $#$ , 轻击 Scan for devices (扫描设备) 搜索设备。
	- → 设备将出现在 Scan for devices (扫描设备)下(当其被 Connect 发现时)。
- $3$   $\pi$  Connect 上连接设备:
	- 在 Connect 上, 轻击设备开始 配对:
	- 在弹出文本框中, 输入设备的 密码。
		- → 成功连接后的, 将显示 ※。

## **绑定**

借助绑定功能。您可以将设备的互联网连 接共享到电脑。因此, 设备可用作 Wi-Fi 热点。

- 1 在电脑上, 从 [http://www.android.com/](http://www.android.com/tether#usb) [tether#usb](http://www.android.com/tether#usb) 下载配置文件。
- 2 在设备上, 选择 Wireless & networks (无线和网络) > Tethering (绑定)。 → 如果启用此功能, 则选中复选框。
- $3$  使用 USB 线缆将设备连接至电脑。 ➡ 在申脑上 将显示弹出屏墓来协助 宏装
- 4 根据提示安装下载的配置文件(请参 阅步骤 1)。
- $5$  在设备上, 通过 Wi-Fi 连接至互联网。
	- $\mapsto$  在电脑上, 您可以从设备共享互联 网连接。

### VPN **Ꭹ**

使用VPN 设置访问专用网络, 例如企业网 络 (请参见第 [51](#page-50-1) 页的 '在企业网络中使用 设备')。

## 声音

在 Sound (声音) 下, 选择设备的声音 设置。

### **音量设置**

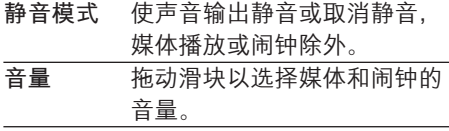

#### 通知声音设置

新事件发生时发出通知铃声。 向下拖动状 态栏以查看通知下拉列表中的信息。

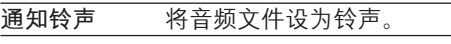

**按键操作反馈** 

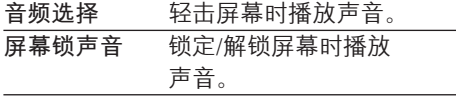

## <span id="page-55-0"></span>**ࡉᇛ**

在 Display (显示屏) 中, 选择显示屏 设置:

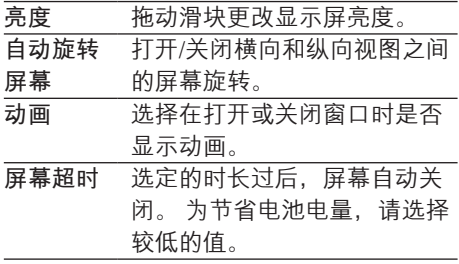

### XEC DLS **ѷ**

借助 eXtreme Energy Conservation Dynamic Luminance Scaling (XEC DLS), Connect 的显 示屏亮度可自动调节以节省电量。

轻击 XEC DLS Control (XEC DLS 控 制) 洗择洗项。

### **重力传感器校准**

通过重力传感器, 您可以在 Connect 上的 横向视图和纵向视图之间切换。 校准重力 传感器后, Connect 可以精确响应屏幕旋 转,并且可在横向和纵向视图之间切换。

- 1 轻击 G-Sensor Calibration  $I$ 重力传感器 校准)开始校准。
- $2$  按照屏幕上的说明完成校准。

## **位置和安全**

### **使用无线网络**

在 Location & security(位置和安 全)中,打开或关闭 Use wireless networks (使用无线网络)。 → 如果启用此功能, 则选中复选框。 → 您可以允许或不允许您的\*位置信 息用于在线位置服务。例如地图或 其他相关服务和应用程序。

### **提示**

 $*$ 位置信息基于在 Wi-Fi 网络中分配至设备的 IP ֽᆺ

### **设置** 屏幕解锁

默认情况下, 要解锁 Connect 的屏幕,  $\frac{1}{2}$ 请按 ① /  $\Omega$ . 然后拖动滑块即可开锁。 在 Set up screen lock (设置屏幕锁) 中, 您 可将图案、PIN 码或密码设置为解锁安全。 要解锁屏幕。必须使用此解锁安全。

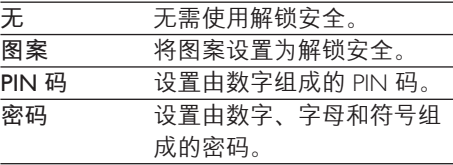

### 密码可见

您的密码由多个字符组成。为确保您正确 输入了字符,请在键入密码时显示字符。 根据需要打开或关闭 Visible password (密 码可见)。

轻击复选框。 → 如果启用此功能, 则选中复选框。

### 洗择设备管理器

企业网络中的应用程序要求设备管理器权 限, 例如 Microsoft Exchange 帐户下的电子 邮件和日历。

卸载此类应用程序之前。请先禁用设备管 理器权限。

- 在 Select device administrator (选择设 备管理器)中, 轻击应用程序。
	- → 设备管理器权限已禁用。
	- 您无法同步应用程序的数据。

### <span id="page-56-0"></span>凭证存储

在无线连接中,您需要在以下情况下使用 安全凭证:

访问需要登录凭证的 Web 服务器或连 接到企业网络时。

在 Location & security (位置和安全) >

Credential storage (凭证存储) 中, 选择以 下选项:

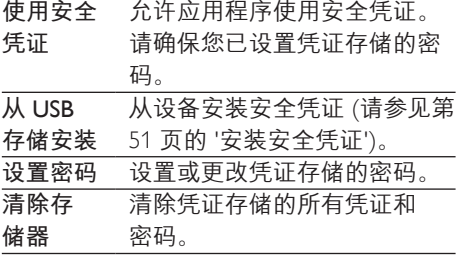

### $\overline{\mathbf{w}}$ 用

在 Applications (应用程序) 中, 管理您在 Connect 上安装的应用程序。

### **未知来源**

在 Connect 上, 您可以安装从 Market 或 Market 以外的来源下载的应用程序。

- 对于来自 Market 以外来源中的应用程 序, 轻击 Unknown sources(未知来
	- 源) 以允许在 Connect 上安装。

### 管理应用程序

在 Manage applications (管理应用程序) 中、管理设备上的应用程序。您可以 安装/卸载应用程序或选择其他选项。

- $1$  杳找应用程序:
	- 在 Downloaded (已下载) 中, 杳 找从 Market 或其他来源下载的应 用程序
- 在 Running (正在运行) 中, 查找 正在设备上运行的应用程序。
- 在 All (全部) 中, 查找您在设备上 安装的所有应用程序。
- 2 轻击应用程序。 → 将显示选项和信息。
- $3$  轻击选择一个选项。

要安装通过 USB 电缆从电脑传输的应用 **ሡࣳᴠ**

- 1 从主屏幕转到山。
- $2$  杳找应用程序, 然后轻击选项开始 安装。

### 正在运行的服**条**

- 在 Running services (正在运行的服务)
- 中, 查看设备上正在运行的服务。如有必
- 要. 轻击停止服务。

### **电池使用**

在 Battery use (电池使用) 中, 按应用程 序检查电池使用。

## **帐户和同步**

在 Accounts & sync (帐户和同步) 中, 选 择在应用程序中同步数据的方式。

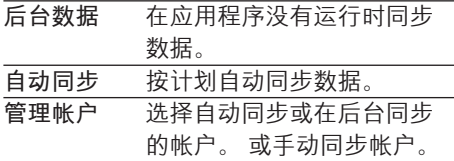

### **提示**

• Auto-sync (自动同步) 将在关闭 Background data (后台数据)时被禁用。

## <span id="page-57-0"></span>隐私权

在 Privacy  $(\&$ 私权) > Factory data reset (出厂数据重置)中,您可以擦除存储在 播放器内存中的所有数据。

## **存储**

在 Storage (存储) 中, 了解有关 Connect 内存的空间信息。

### 语言和键盘

### **选择语言**

在 Select language (选择语言) 中, 选择 Connect 屏墓说明的语言。

### **用户词典**

在 User dictionary (用户词典) 中, 将 单词或短语添加到用户词典或从中移除。  $#$  Android 键盘上输入文字时, 您可以自 定义弹出屏幕上显示的单词建议。 要添加单词或短语,

请按  $\equiv$ 添加单词或短语。 要编辑或删除单词或短语,

- $1$  请轻击单词或短语。 → 将显示弹出屏幕。
- 2 编辑或删除单词或短语。

### Android 键盘

在 Android keyboard (Android 键盘) 中, 通过屏幕键盘选择文本输入选项。

- 轻击复选框以选择选项。
	- → 如果启用此功能, 则选中复选框。

Android 键盘设置

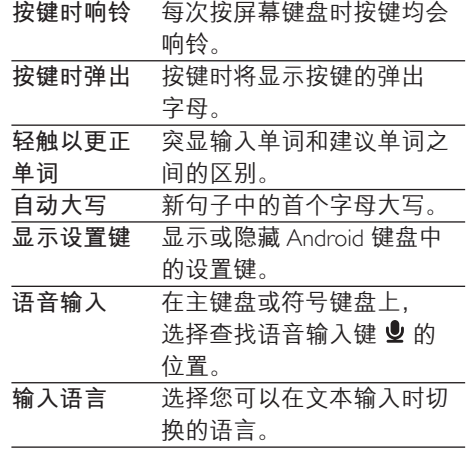

#### 单词建议设置

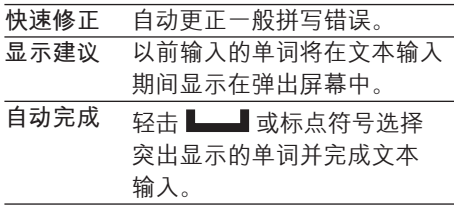

## <span id="page-57-1"></span>语音输入和输出

在 Voice input & output (语音输入和输出) 中, 为以下内容选择选项:

- 在 Android 键盘上通过语音输入键  $\bigcirc$ 进行文本输入;
- 用于设备上辅助功能的语音输出 (请参 见第59页的'辅助功能')。

### 语音输入:

在 Voice recognizer settings (语音识别程 序设置)中, 选择语音识别的选项, 例如 语言。

#### 语音输出:

安装语音数据

从 Market 下载用于语音合成的语音数据。

1 将设备连接至互联网。

- <span id="page-58-0"></span>2 在 Text-to-speech settings (文字转语音 设置)中, 轻击 Install voice data (安装 语音数据)。
	- → 搜索并下载语音数据。

选择语音输出选项。

- 1 在 Language  $(B\bar{a})$  中, 根据需要选 择语言。
- 2 在 Speech rate (语速) 中, 选择阅读 文本的速度: 正常, 快速或慢速。
- 3 轻击 Listen to an example (聆听范例)。 → 您的选项用于播放语音合成演示。

使用语音输出选项

- 轻击 Always use my settings (始终使用 我的设置)。
	- → 如果启用此功能, 则选中复选框。

## <span id="page-58-2"></span>**辅助功能**

借助辅助功能。设备屏幕上的操作将通过文 字转语音技术读出,例如轻击、菜单项选 择。对于无法清晰阅读屏幕的用户, 此功 能可允许他们以更方便的方式使用设备。 安装辅助功能应用程序。

- 从 Market 下载应用程序, 例如 Talkback。在设备上安装此应用程序。 使用辅助功能
- 1 选择 Accessibility (辅助功能)。 → 如果启用此功能, 则选中复选框。
- **2** 选择您已安装的辅助功能应用程序。<br>3 选择语音输出选项(请参见第59页
- 选择语音输出选项 (请参见第58页的 '语音输入和输出')。

## <span id="page-58-1"></span>**日期和时间**

### **自动设置**

通过互联网,您可以从 Philips 在线服务 (请 参见第60 页的 '飞利浦')中的 Connect 上自 动同步日期和时间。

要启动自动时钟设置.

- $1$  在 Date & time(日期和时间)中,轻 击打开 Automatic (自动)。 → 如果启用此功能, 则选中复选框。
- $2 \#$  Select time zone (选择时区) 中,选 择您当前的时区。
- $3$  在 Use 24-hour format (使用 24 小时格 式) 和 Select date format (选择日期格 式)中, 选择时间和日期显示的选项。

### 手动设置

- $1$  在 Date & time (日期和时间) 中, 轻击以关闭 Automatic (自动)。
	- → 如果禁用此功能, 则取消选择复 诜框。
- $2 \times \#$  市以在 Set date  $\theta$  (设置日期). Set time zone (设置时区) 和 Set time(设置时间)中分别设置日期 时区和时间。
	- 要选择数字. 请轻击或按住+ 或一。

## <span id="page-59-0"></span>**Ϊি**

在 Information (信息) 中, 了解有关 Connect 的状态和信息。

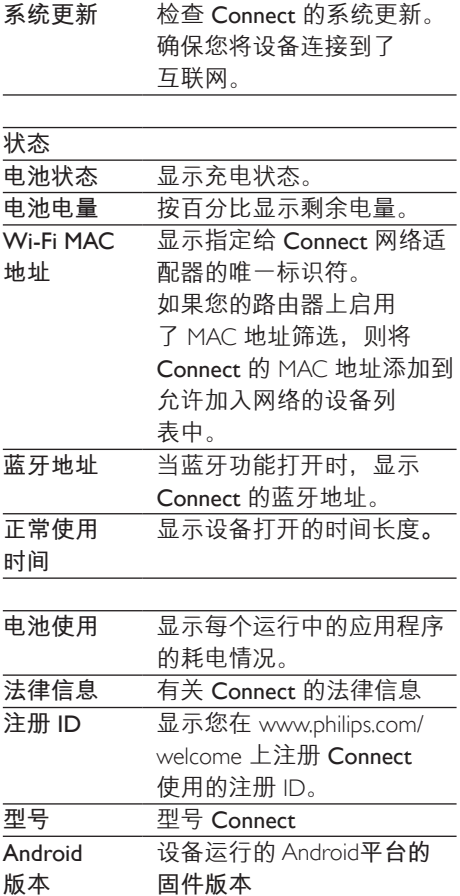

## <span id="page-59-1"></span>**下利**浦

在 Connect 上, 您可以通过互联网访问 Philips 在线服务, 例如注册、日期和时间及 固件升级。

内部版本号 Connect 的软件版本

### 注册

### 注册Connect

要注册 Connect (在 [www.philips.com/](http://www.philips.com/welcome) [welcome](http://www.philips.com/welcome) 上), 请使用电子邮件地址作为您 的帐户。然后通过您在电子邮件中收到的 网页链接完成注册。

- 1 确保您将设备连接到了互联网。
- 2 要注册 Connect.
	- 请选择 Philips > [注册] > [注册];
	- 请输入您的有效电子邮件地址;
		- → 接收来自 ConsumerCare@Philips. com 的电子邮件。
	- 使用电子邮件中的网页链接完成 注册。

### 检查注册信息

您可以检查是否注册了 Connect, 是否完成 了注册以及您使用什么帐户来讲行注册。

• 轻击 [注册] > [注册信息]。

### **ᩌ**Connect

要使用其他电子邮件地址作为 [www.philips.com/welcome](http://www.philips.com/welcome) 的帐户, 您可以注销 Connect。

- 1 轻击 [注册] > [注销]。
- $2$   $\kappa$   $\kappa$   $\kappa$   $\kappa$   $\kappa$   $\kappa$   $\kappa$   $\kappa$

### <span id="page-59-2"></span>升级

- 1 确保您将设备连接到了互联网。
- 2 轻击 [升级]。
	- 设备开始检查固件更新。
	- 将自动启动固件更新的下载和安装。

### 注

• 完成固件更新之前, 请不要断开设备电源。

## <span id="page-60-0"></span>21 检查固件更新

如果 Connect 连接至 Wi-Fi, 您可以接收有 关固件更新的通知。 向下拖动顶部状态栏 以检查通知。 您可以在设备上更新 Connect 的固件。

## 更新设备上的固件

在 Connect 上, 您可以在互联网上通过 Philips 在线服务更新固件 (请参见第 60页 的'升级')。

## <span id="page-61-0"></span>22 **ੲపஐ૩**

电源 电源: 1.100 毫安时锂聚合物内置充电 由油 播放时间 - 音频: 25 小时 - 视频: 5 小时 **ࡉᇛ** 类型: LCD 触敏显示屏 屏幕对角线尺寸 (英寸): 3.2 分辨率:  $480 \times 320$  像素 (HVGA),  $262K$  色 宽高比: 3:2 **ԯࣤ** Android™ 2.3 **软件** Philips Songbird: 传输媒体文件 **连通性** 耳机: 3.5 毫米 USB: 2.0 高速 无线局域网: Wi-Fi 802.11 b/g/n 蓝牙 - 蓝牙规格: A2DP、AVRCP、对象交换 规范 - 蓝牙版本: 2.1+EDR 声音 声道隔离:  $> 45$  dB 频率响应: 22 - 20,000 赫兹 输出功率: 2× 2.4 毫瓦 信噪比: > 83 dB

#### **音频播放**

支持的格式:

- WAV
- MP3
- WMA (未受保护)
- Audible (aax)
- AAC/ m4a (未受保护)
- RealAudio (ra. ram)
- OGG Vorbis
- OGG Flac
- $-$  APF
- $-3GPP$
- AMR-NB (单声道).
- AMR-WB (立体声)
- $MIDI$  (型号 0 和 1 (mid. xmf.
- .mxmf))、RTTTL/RTX(.rtttl、.rtx)、
- OTA (.ota) 和 iMelody (.imy)

**吝频** <br> 获 AMR-NB - 位速率: 4.75 至 12.2 kbps - 采样率: 8 千赫 - 文件支持: 3GPP (.3gp) 指定 - 位速率: 128 kbps - 采样率: 44.1 千赫 - 文件格式: MP3 内置麦克风: 单声道

### **视频播放**

支持的格式: - WMV (.wmv、.avi), (未受保护) - MPEG-4 (.avi)  $-MPFG-2$  $-H.264$  (3gpp, mp4) - H.263 Sorrenson

- On2/VP6
- FLV (支持互联网传输)

#### **静态照片播放**

支持的格式:

- JPEG
- BMP
- PNG
- GIF

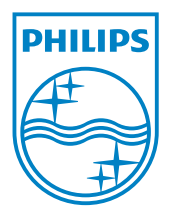

© 2012 Koninklijke Philips Electronics N.V. All rights reserved. SA3CNT\_UM\_12\_V1.1\_WK1228.3